Modellbahn-Steuerung

Teil 7: Dienstprogramme

 $\overline{\phantom{a}}$  , and the contract of the contract of the contract of the contract of the contract of the contract of the contract of the contract of the contract of the contract of the contract of the contract of the contrac

Dieser Teil des Handbuches beschreibt die verschiedenen Dienstprogramme zum Erstellen des Gleisplanes, der Gleisbilder, der Fahrpläne und der Lok- und Motordaten.

# Programm zur Dateneingabe

Das Programm zur Dateneingabe (**RAILEDIT**) wird zur Eingabe und Änderung der für die Modellbahn-Steuerung erforderlichen Daten verwendet.

Die folgenden Abschnitte enthalten die allgemeinen Funktionen dieses Programmes. Die **Besonderheiten** und **Einschränkungen** bei der Benutzung dieses Programmes im Zusammenhang mit den verschiedenen Betriebsdaten befinden sich in den jeweiligen Kapiteln über die Änderung dieser Dateien.

# Programmaufruf

Das Programm zur Dateneingabe kann entweder aus der Betriebssteuerung oder von der Systemebene (DOS) aus dem für die Steuerung eingerichteten Verzeichnis (normalerweise **RAIL**) aufgerufen werden.

#### **Programmaufruf aus Programmsteuerung**

Zum Aufruf des Programmes zur Dateneingabe ist die Auswahl der zu ändernden Daten (z.B. Ändern Fahrplan) auszuwählen. Hierzu wird der entspr. Auswahlbuchstabe bzw. die entspr. Auswahlzahl eingegeben und dann die Taste **[Enter]** gedrückt.

#### **Programmaufruf von Systemebene**

Zum Aufruf des Programmes zur Dateneingabe von der Systemebene (DOS) zuerst umschalten auf das entsprechende Verzeichnis (normalerweise **RAIL**).

Dann den Namen des Programmes zur Dateneingabe (**RAILEDIT**) mit Angabe der zu ändernden Datei (z.B. RAIL150A.FPL für Fahrplan) eingeben und **[Enter]** drücken.

#### **Beispiele:**

Aufruf zum Ändern der Fahrplan-Daten: **RAILEDIT RAIL150A.FPL [Enter]**

Aufruf zum Ändern der Gleisplan-Daten: **RAILEDIT RAIL150I.PLS [Enter]**

Aufruf zum Anzeigen Hinweise der Prüfung der Gleisplan-Daten: **RAILEDIT RAIL150I.LST [Enter]**

Aufruf zum Ändern der Lokfaktoren:**RAILEDIT RAIL150K.LKK [Enter]**

Aufruf zum Ändern der Motorkurven:**RAILEDIT RAIL150K.LKF [Enter]**

Aufruf zum Ändern der Lok-Laufleistungen: **RAILEDIT RAIL150K.LKL [Enter]**

In den obigen Beispielen muß jeweils zwischen dem Programmnamen und dem Namen der Datei eine **Leerstelle** eingegeben werden.

#### **Einlesen und Anzeige der Daten**

Nach dem Programmaufruf werden die Daten vom Datenträger eingelesen und die ersten 22 Zeilen der Daten am Bildschirm angezeigt.

# **Bildschirmaufbau**

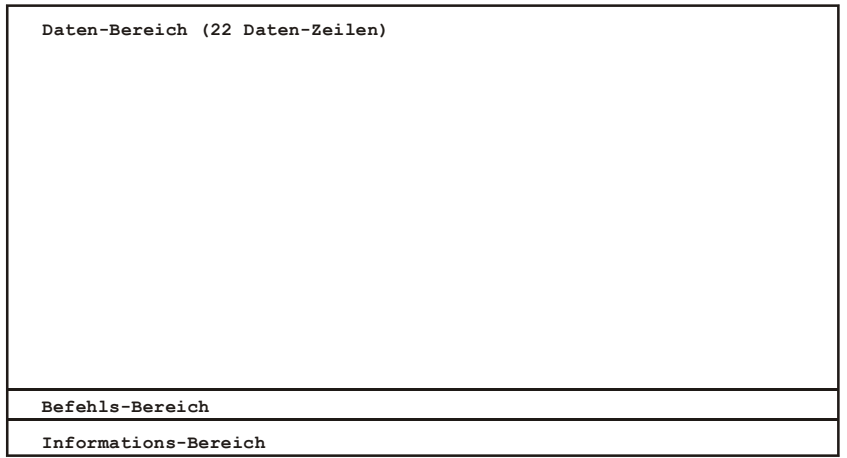

Der Bildschirm gliedert sich in 3 Bildschirmbereiche: Datenbereich, Befehlsbereich und Informationsbereich.

#### **Datenbereich**

Im Datenbereich werden jeweils 22 Datensätze angezeigt. Das Format der Datensätze entspricht dem in Kapitel 8 aufgezeigten Datenformat. Hierbei werden zur besseren Übersichtlichkeit zusätzliche Leerstellen eingesteuert, die zum Teil beim Abspeichern der Daten entfernt werden.

#### **Befehlsbereich**

In diesem Bereich werden, falls erforderlich, beim Abspeichern bzw. beim Verlassen des Programmes Informationen angezeigt.

#### **Informationsbereich**

In diesem Bereich erscheint die folgende Zeile:

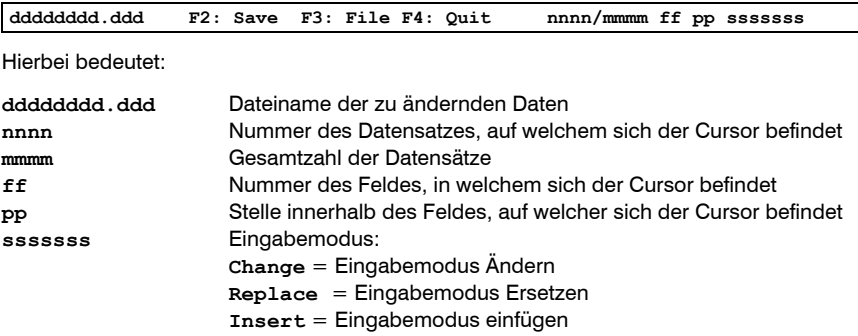

# **Tastenbelegung**

Einige der folgenden Tastenfunktionen sind Tastenkombinationen, wie z.B. **[Strg]** <sup>+</sup>**[Enter]**,. Hierbei muß die erste Taste zuerst gedrückt werden und, solange diese Taste noch gedrückt ist, muß die zweite Taste kurz gedrückt werden.

Die im folgenden mit **Strg** bezeichnete Taste ist auf manchen Tastaturen als **Ctrl** beschriftet. Die als **Umsch** bezeichnete Taste ist die Taste, mit der die Tastatur auf Großbuchstaben umgeschaltet wird.

Die Tasten **Einfg**, **Entf**, **Pos1**, **Ende**, **Bild auf** und **Bild ab** sind auf manchen Tastaturen mit **Ins**, **Del**, **Home**, **End**, **Pg Up** bzw. **Pg Down** beschriftet.

#### **Datentasten:**

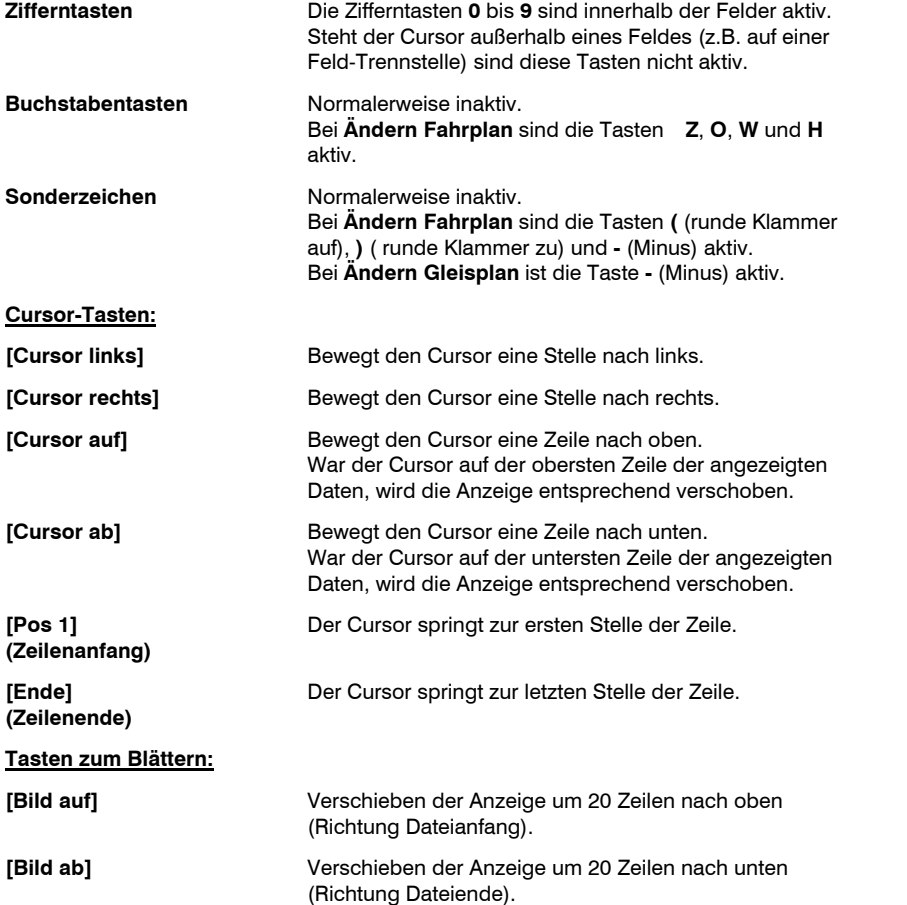

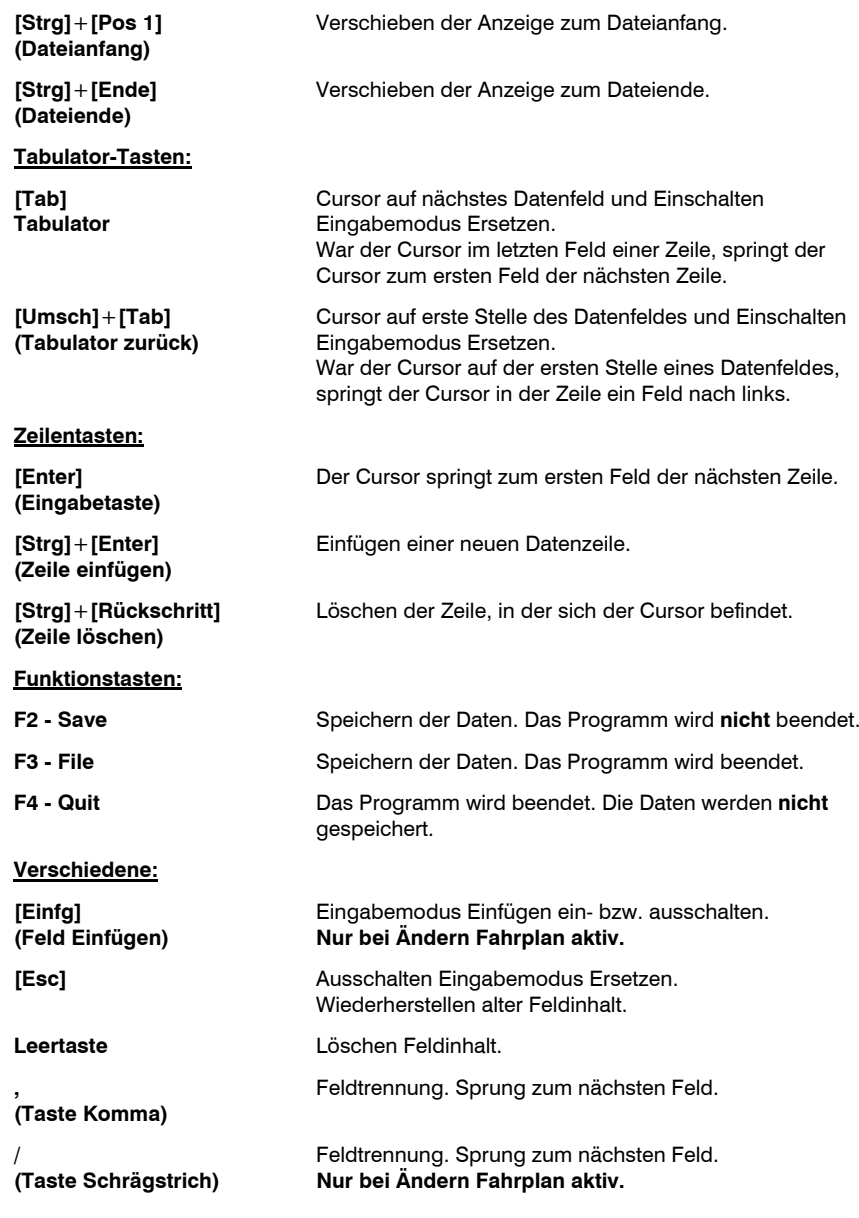

# Dateneingabe

Die Dateneingabe erfolgt entsprechend der jeweiligen Datei und dem Eingabemodus in die einzelnen Datenfelder (siehe Beschreibung der einzelnen Dateien in den folgenden Kapiteln und in Teil 8 dieses Handbuches).

Wurde der Cursor über das Feld hinaus bewegt oder das Feld mit den Feldtrennungs-Tasten bzw. Tabulator-Tasten o.ä. verlassen, wird der Feldinhalt geprüft und ggf. Leerstellen im Feld entfernt. Ist hierbei der Wert des Feldinhaltes zu groß, wird dieser ggf. durch den für die Datei höchstzulässigen Wert ersetzt.

Löschen eines Wertes oder einer Stelle innerhalb eines Feldes ist mit der Taste Entf(Entfernen) oder Rück (Rückschritt) nicht möglich. Nicht benötigte Stellen müssen überschrieben werden (z.B. mit der Leertaste). Einfügen einer weiteren Stelle innerhalb eines Feldes ist ebenso nicht möglich. Ist eine Stelle in ein Feld einzufügen, muß der gesamte Wert neu eingegeben werden.

#### **Eingabemodus Ändern**

In diesem Eingabemodus werden die einzelnen Stellen der Datenfelder überschrieben. Die hierbei nicht überschriebenen Stellen bleiben erhalten.

Mit den **Cursor-Tasten links** und **rechts** kann der Cursor im Feld bewegt bzw. in das nächste Feld verschoben werden.

Mit den **Cursor-Tasten auf** und **ab** kann der Cursor um eine Zeile nach oben bzw. untenverschoben werden.

Mit den **Feldtrennungs-Tasten Komma** bzw. **Schrägstrich** wird das Feld verlassen. Der Cursor springt zum nächsten Feld in derselben Zeile oder zum ersten Feld in der nächsten Zeile.

Mit den **Tabulator-Tasten** springt der Cursor zum nächsten Feld (oder zur ersten Stelle des Feldes, in welchem sich der Cursor befindet). Dabei wird der Eingabemodus Ersetzen eingeschaltet.

Wurden in einem Feld einzelne oder alle Stellen des Feldes überschrieben, können diese, bevor das Feld mit z.B. den Cursor-Tasten verlassen wurde, mit der Taste **Esc** entfernt und die alten Daten wieder eingesetzt werden.

#### **Eingabemodus Ersetzen**

In diesem Eingabemodus werden die Datenfelder durch die Eingabe ersetzt.

Das Datenfeld wird dunkel hinterlegt (bei Monobildschirm: hell).

Mit den **Cursor-Tasten auf** und **ab** kann der Cursor um eine Zeile nach oben bzw. untenverschoben werden. Hierbei springt der Cursor zur ersten Stelle des neuen Feldes. Der Eingabemodus Ersetzen bleibt erhalten.

Mit den **Feldtrennungs-Tasten Komma** bzw. **Schrägstrich** wird das Feld verlassen. Der Cursor springt zum nächsten Feld in derselben Zeile oder zum ersten Feld in der nächsten Zeile. Der Eingabemodus Ersetzen bleibt erhalten.

Mit den **Tabulator-Tasten** springt der Cursor zum nächsten oder vorigen Feld (d.h. nach rechts oder links). Der Eingabemodus Ersetzen bleibt erhalten.

Wurden in ein Feld neue Daten eingegeben, können diese, bevor das Feld mit z.B. den Cursor-Tasten verlassen wurde, mit der Taste **Esc** entfernt und die alten Daten wieder eingesetzt werden.

Durch die Taste **[Esc]** bzw. die **Cursor-Tasten links** oder **rechts** wird der Eingabemodus Ersetzen ausgeschaltet, d.h. der Eingabemodus Ändern wird eingeschaltet, sofern noch keine neuen Daten in das Feld eingegeben wurden.

#### **Eingabemodus Einfügen**

In diesem Eingabemodus werden neue Datenfelder eingefügt. Bestehende Felder der Datenzeile werden nach rechts verschoben. Wird dadurch die einzelne Datenzeile zu lang, wird die Datenzeile an der Stelle des einzufügenden Feldes in zwei Datenzeilen aufgeteilt.

Durch die Taste **[Einfg]** wird dieser Eingabemodus ein- bzw. ausgeschaltet.

Dieser Eingabemodus ist nur bei der Datei RAIL150A.FPL (**Ändern Fahrplan**) möglich.

#### **Zeilen einfügen**

Durch die Tastenkombination **[Strg]** <sup>+</sup>**[Enter]** wird eine neue Zeile eingefügt. Je nach Art der Datei wird hierbei eine leere Zeile (z.B. bei **Ändern Fahrplan**) oder eine Zeile mit Feldern, die alle 0 enthalten, eingefügt.

Der Eingabemodus Ersetzen wird eingeschaltet.

Die neue Zeile wird **vor** der Zeile eingefügt, in welcher sich der Cursor befindet, wenn der Cursor auf der ersten Stelle des ersten Feldes der Zeile war. Ansonsten wird die Zeile**nach** der Zeile eingefügt, in welcher sich der Cursor befindet.

#### **Zeilen löschen**

Durch die Tastenkombination **[Strg]** <sup>+</sup>**[Rückschritt]** wird die Zeile gelöscht, in welcher sich der Cursor derzeit befindet.

#### **Felder löschen**

Mit Ausnahme der Fahrplan-Datei haben alle anderen Dateien ein fest eingeteiltes Datenformat. Deshalb können einzelne Felder nicht entfernt werden. Durch die **Leertaste** können jedoch alle Stellen einzelner Felder überschrieben werden. Hierdurch wird der Feldinhalt auf 0 (Null) gesetzt.

Bei der Fahrplan-Datei werden Felder, deren numerischer Wert 0 (Null) ist, entfernt, d.h. die Felder derselben Zeile rechts des auf 0 gesetzten Feldes werden um ein Feld nach links verschoben.

#### **Beispiele**

Weitere Hinweise und Beispiele der Bildschirmdarstellung für die verschiedenen Daten-Eingabemöglichkeiten befinden sich bei den jeweiligen Dateien in den folgenden Kapiteln.

# Daten Speichern und Programm beenden

Mit den Funktionstasten **F2**, **F3** und **F4** können die Daten gespeichert und/oder das Programm verlassen werden.

# **F2 - Save**

Mit dieser Funktionstaste wird der momentane Stand der Daten auf Datenträger gespeichert. Das Programm wird hierbei nicht beendet. Es können weitere Datenänderungen vorgenommen werden.

# **F3 - File**

Mit dieser Funktionstaste wird der momentane Stand der Daten auf Datenträger gespeichert und das Programm wird beendet. Das Programm kehrt entweder zurück zur Programmsteuerung oder zur Systemebene, je nachdem, von wo aus das Programm aufgerufen wurde.

### **F4 - Quit**

Mit dieser Funktionstaste wird das Programm beendet. Wurden Änderungen an den Daten vorgenommen, erscheint im Befehlsbereich die Frage

**Quit - Wollen Sie wirklich abbrechen? (J oder N)**

Wird diese Frage mit **J** (Ja) beantwortet, wird das Programm beendet. Die Änderungen der Daten werden nicht gespeichert.

Wird diese Frage mit **N** (Nein) beantwortet, wird das Programm nicht beendet. Es können weitere Änderungen der Daten vorgenommen werden bzw. die Daten können mit den Tasten **F2** oder **F3** gespeichert werden.

# Ändern Fahrplan

Das Programm zur Dateneingabe (**RAILEDIT**) wird zur Eingabe und Änderung der Fahrpläne verwendet. Die Fahrpläne können aber auch während des Betriebes mit dem Befehl *U - Fahrplan eingeben / ändern* eingegeben und geändert werden. Bei Eingabe bzw. Änderung eines Fahrplanes mit den Dienstprogrammen findet keine Prüfung z.B. auf gültige Gleise oder Fahrwege statt. Diese Prüfung wird nur im Betriebsprogramm bei dem Befehl *U - Fahrplan eingeben / ändern* durchgeführt.

# Programmaufruf

Zur Änderung der Fahrpläne kann das Programm entweder aus der Betriebssteuerung oder von der Systemebene (DOS) aus dem für die Steuerung eingerichteten Verzeichnis (normalerweise **RAIL**) aufgerufen werden.

# **Programmaufruf aus Programmsteuerung**

Zum Aufruf des Programmes zur Änderung der Fahrpläne ist im Auswahlmenü der Auswahlbuchstabe bzw. die Auswahlzahl der Funktion **Ändern Fahrplan** einzugeben, danach wird die Taste **[Enter]** gedrückt.

# **Programmaufruf von Systemebene**

Zum Aufruf des Programmes zur Änderung der Fahrpläne von der Systemebene (DOS) zuerst umschalten auf das entsprechende Verzeichnis (normalerweise **RAIL**).

Dann den Namen des Programmes zur Dateneingabe (**RAILEDIT**) mit Angabe der zu ändernden Datei (**RAIL150A.FPL** für Fahrplan) eingeben und **[Enter]** drücken.

# **Beispiel:**

Aufruf zum Ändern der Fahrplan-Daten:

**RAILEDIT RAIL150A.FPL [Enter]**

Zwischen dem Programmnamen und dem Namen der Datei ist eine Leerstelle einzugeben.

# **Einlesen und Anzeige der Daten**

Nach dem Programmaufruf werden die Fahrpläne vom Datenträger eingelesen und die ersten 22 Zeilen am Bildschirm angezeigt.

# Bildschirmaufbau

Die Fahrplan-Daten werden in einzelnen Zeilen mit jeweils bis zu 11 Feldern angezeigt. Enthält eine Zeile der Fahrplan-Datei mehr als 11 Felder, wird diese in mehrere Zeilen aufgeteilt.

Die Bedeutung der Felder ist dem **Teil 8: Betriebsdaten, Kapitel Fahrplan** zu entnehmen.

**Beispiel:**

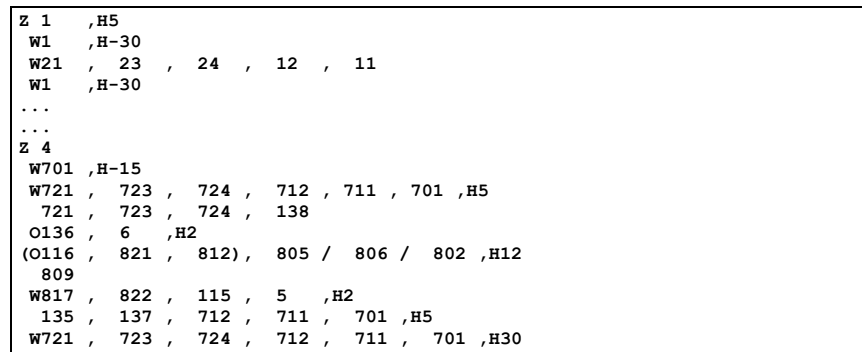

# Dateneingabe

Allgemeine Hinweise zur Dateneingabe und zur Tastenbelegung befinden sich im Kapitel Programm zur Dateneingabe. Die folgenden **Besonderheiten** und **Einschränkungen** sind spezifisch für die Funktion Ändern Fahrplan.

# **Besonderheiten**

Die einzelnen Felder des Fahrplanes können zusätzlich zu den numerischen Werten die Kennbuchstaben **Z**, **O**, **W** und **H** bzw. **(** und **)** (Klammern) enthalten.

Die Kennbuchstaben und Klammern können an jede Stelle innerhalb eines Feldes eingegeben werden. Sie werden beim Verlassen eines Feldes an die richtige Stelle verschoben.

Als Feldtrennung kann sowohl ein Komma als auch ggf. ein Schrägstrich verwendet werden.

Felder, deren numerischer Wert 0 (Null) ist, werden beim Verlassen des Feldes entfernt.

Durch die Taste **[Einfg]** kann der Eingabemodus Einfügen eingeschaltet bzw. ausgeschaltet werden. In diesem Modus werden Datenfelder in einer Zeile eingefügt. Falls erforderlich wird hierbei eine Zeile in zwei Zeilen getrennt.

# **Einschränkungen**

Es können nur positive Werte eingegeben werden. Ausnahmen hiervon sind die Haltezeiten, die auch negativ eingegeben werden können. Eine Prüfung der Werte findet hierbei nicht statt.

# Programm beenden

Mit den Funktionstasten **F2**, **F3** und **F4** können die Daten gespeichert und/oder das Programm verlassen werden.

Bei der Speicherung bleibt die Originaldatei aus Sicherheitsgründen solange auf dem Datenträger erhalten, bis der neue Stand der Daten vollständig abgespeichert ist. Nach einer fehlerfreien Abspeicherung der neuen Daten (unter dem Dateinamen **RAIL150A.FPL**) werden die alten Daten auf dem Datenträger in eine Sicherheitskopie (unter dem Dateinamen **RAIL150F.BAK**) umbenannt, aus der ggf. mit den entspr. DOS-Befehlen das Original wieder hergestellt werden kann.

Leere Zeilen, mit Ausnahme einer evtl. Leerzeile vor dem Beginn eines neuen Fahrplanes, werden bei der Speicherung entfernt.

# Ändern Gleisplan und Gleisbild-Plan

Die Daten des Gleisplanes (und der Gleisbild-Anzeigen) sind im System zweimal vorhanden. Die eine Form dieser Daten ist die veränderbare Form (Datei **RAIL150I.PLS**). Diese Datei kann mit dem Programm zur Dateneingabe bzw. mit der Funktion Ändern Gleisplan geändert werden. Die zweite Form dieser Daten ist die in ein internes Format umgewandelte Form (Datei **RAIL150I.PLN**). Diese Datei kann nicht verändert werden. Sie muß nachdem Änderungen an dem Gleisplan vorgenommen wurden, mit dem Dienstprogramm **Umwandeln Gleisplan** erneut erzeugt werden.

Zusätzlich können die Gleisbild-Anzeigen mit dem Dienstprogramm Ändern Gleisbild-Anzeigen geändert werden. Hierbei werden die Gleisbild-Anzeigen in graphischer Form geändert. Die bereits bestehenden Gleisbild-Anzeigen werden hierbei aus der umgewandelten Datei (Datei **RAIL150I.PLN**) verwendet. Beim Beenden der Gleisbild-Änderung werden die geänderten Gleisbild-Anzeigen jedoch in der änderbaren Form (Datei **RAIL150I.PLS**) integriert. Deshalb muß auch nach Änderung der Gleisbild-Anzeigen unbedingt das Dienstprogramm **Umwandeln Gleisplan** aufgerufen werden.

Wird nach Änderungen des Gleisplanes bzw. der Gleisbild-Anzeigen der Gleisplan nicht erneut umgewandelt, sind die Änderungen nicht aktiviert und können u. U. verloren gehen, falls die Gleisbild-Anzeigen erneut verändert werden.

# Ändern Gleisplan

Das Programm zur Dateneingabe (**RAILEDIT**) wird zur Eingabe und Änderung des Gleisplanes und der Gleisbild-Anzeigen verwendet.

# Programmaufruf

Zur Änderung des Gleisplanes kann das Programm entweder aus der Betriebssteuerung oder von der Systemebene (DOS) aus dem für die Steuerung eingerichteten Verzeichnis (normalerweise **RAIL**) aufgerufen werden.

#### **Programmaufruf aus Programmsteuerung**

Zum Aufruf des Programmes zur Änderung des Gleisplanes ist im Auswahlmenü der Auswahlbuchstabe bzw. die Auswahlzahl der Funktion **Ändern Gleisplan** einzugeben, danach wird die Taste **[Enter]** gedrückt. Ggf. ist das entsprechende Untermenü zuerst auszuwählen.

#### **Programmaufruf von Systemebene**

Zum Aufruf des Programmes zur Änderung des Gleisplanes von der Systemebene (DOS) zuerst umschalten auf das entsprechende Verzeichnis (normalerweise **RAIL**).

Dann den Namen des Programmes zur Dateneingabe (**RAILEDIT**) mit Angabe der zu ändernden Datei (**RAIL150I.PLS** für Gleisplan) eingeben und **[Enter]** drücken.

### **Beispiel:**

Aufruf zum Ändern der Gleisplan-Daten:

**RAILEDIT RAIL150I.PLS [Enter]**

Zwischen dem Programmnamen und dem Namen der Datei ist eine Leerstelle einzugeben.

# **Einlesen und Anzeige der Daten**

Nach dem Programmaufruf werden die Daten des Gleisplanes vom Datenträger eingelesen und die ersten 22 Zeilen am Bildschirm angezeigt.

Ist der letzte Satz der Datei beim Einlesen der Daten kein Ende-Satz (Satzart 9), wird dieser automatisch angelegt.

# Bildschirmaufbau

Die Gleisplan-Daten werden in einzelnen Zeilen mit jeweils bis zu 14 Feldern angezeigt. Die Anzahl der Felder der einzelnen Zeilen ist abhängig von der Satzart und ggf. der Untersatzart des jeweiligen Datensatzes.

Die Feldeinteilung der einzelnen Satzarten und die Bedeutung der Felder ist dem **Teil 8: Betriebsdaten, Kapitel Gleisplan** zu entnehmen.

**Beispiel:**

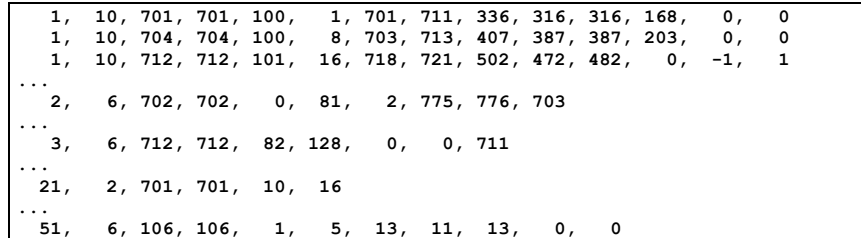

### **Dateneingabe**

Allgemeine Hinweise zur Dateneingabe und zur Tastenbelegung befinden sich im Kapitel Programm zur Dateneingabe. Die folgenden **Besonderheiten** und **Einschränkungen** sind spezifisch für die Funktion Ändern Gleisplan.

#### **Besonderheiten**

Die Anzahl der Felder je Zeile hängt von der jeweiligen Satzart (1. Feld jeder Zeile) ab. Wird die Satzart geändert, wird der angezeigte Datensatz entsprechend verlängert oder verkürzt.

Es können nur gültige Satzarten eingegeben werden. Die Untersatzart wird entsprechend der Satzart bzw. bei variabel langen Satzarten entsprechend den eingegebenen Werten automatisch eingesetzt.

Das 3. und 4. Feld wird in den Satzarten, in welchen diese identisch sein müssen, jeweils dem anderen Feld angeglichen.

#### **Einschränkungen**

In die einzelnen Felder können positive und negative Werte eingegeben werden. Eine Gültigkeitsprüfung findet hierbei jedoch nicht statt.

#### Programm beenden

Mit den Funktionstasten **F2**, **F3** und **F4** können die Daten gespeichert und/oder das Programm verlassen werden.

Bei der Speicherung bleibt die Originaldatei aus Sicherheitsgründen solange auf dem Datenträger erhalten, bis der neue Stand der Daten vollständig abgespeichert ist. Nach einer fehlerfreien Abspeicherung der neuen Daten (unter dem Dateinamen **RAIL150I.PLS**) werden die alten Daten auf dem Datenträger in eine Sicherheitskopie (unter dem Dateinamen **RAIL150I.BAK**) umbenannt, aus der ggf. mit den entspr. DOS-Befehlen das Original wieder hergestellt werden kann.

Leere Zeilen bzw. Zeilen, die nur 0 (Null) enthalten, werden bei der Speicherung entfernt.

Nach der evtl. Speicherung der Daten (bei Benutzung der Taste **F3**) bzw. nach Drücken der Taste **F4** kehrt das Programm entweder zur Programmsteuerung oder zur Systemebene zurück, je nachdem, von wo das Programm aufgerufen wurde.

# Ändern Gleisbild-Plan

Das Programm zur graphischen Änderung der Gleisbild-Pläne (**RAILB00I**) kann zur Eingabe bzw. Änderung der Gleisbild-Anzeigen verwendet werden. Dieses Programm erstellt bzw. ändert die für die Gleisbild-Anzeigen erforderlichen Datensätze in der Gleisplan-Datei (Satzarten 50, 51, 52 und 54). Die anderen, zum Betrieb einer Anlage erforderlichen Daten in der Gleisplan-Datei müssen mit den entsprechenden Dienstprogrammen erstellt werden.

# Programmaufruf

Das Programm zur Änderung der Gleisbild-Pläne kann entweder aus der Programmsteuerung oder von der Systemebene (DOS) aus dem für die Steuerung eingerichteten Verzeichnis (normalerweise **RAIL**) aufgerufen werden.

### **Programmaufruf aus Programmsteuerung**

Zum Aufruf des Programmes zur Änderung der Gleisbild-Pläne ist in der Programmsteuerung der Auswahlbuchstabe bzw. die Auswahlzahl der Funktion **Ändern Gleisbild-Plan** einzugeben, danach wird die Taste **[Enter]** gedrückt. Ggf. ist das entsprechende Untermenü zuerst auszuwählen.

#### **Programmaufruf von Systemebene**

Zum Aufruf des Programmes zur Änderung der Gleisbild-Pläne von der Systemebene (DOS) zuerst umschalten auf das entsprechende Verzeichnis (normalerweise **RAIL**).

Dann den Namen des Programmes zur Änderung der Gleisbild-Pläne (**RAILB00I**) eingeben und **[Enter]** drücken.

**Beispiel:**

Aufruf zum Ändern der Gleisbild-Anzeigen:

**RAILB00I [Enter]**

#### **Einlesen und Anzeige der Gleisbilder**

Nach dem Programmaufruf werden die Daten der Gleisbild-Anzeigen aus den Gleisplan-Daten vom Datenträger eingelesen. Danach wird, sofern vorhanden, das Gleisbild 1 am Bildschirm graphisch angezeigt.

Die Daten werden hierzu aus der umgewandelten Gleisplan-Datei (Datei **RAIL150I.PLN**) eingelesen (siehe Kapitel *Umwandlung Gleisplan* auf den nachfolgenden Seiten).

Nach dem Einlesen der Daten wird das Bild 1 der Gleisbild-Anzeigen angezeigt. Ist das Bild 1 der Gleisbild-Anzeigen noch nicht vorhanden, wird eine leere Gleisbild-Seite angezeigt.

# Bildschirmaufbau

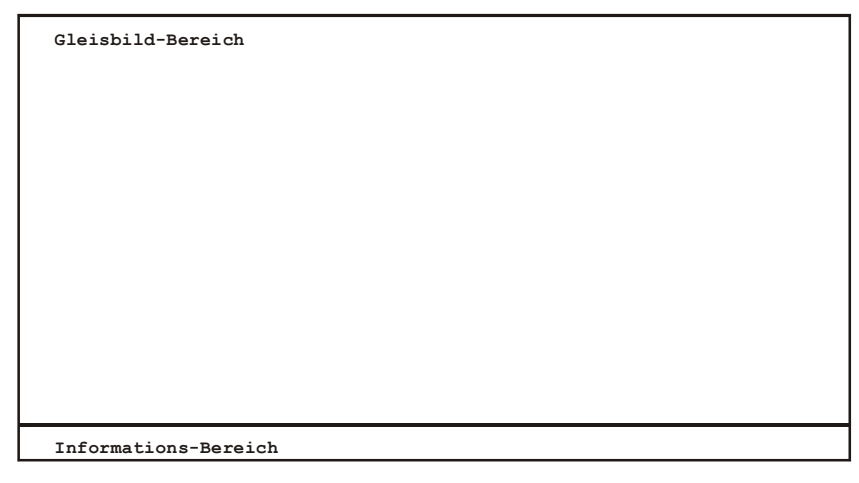

Der Bildschirm gliedert sich in 2 Bildschirmbereiche: Gleisbild-Bereich und Informationsbereich.

### **Gleisbild-Bereich**

Im Gleisbild-Bereich wird das aktuelle Gleisbild angezeigt. Dieser Bereich wird mit einem Raster hinterlegt. Das Raster entfällt bei der Anzeige der Gleisbilder während des Betriebes.

#### **Informationsbereich**

In diesem Bereich erscheint dem Eingabestatus entsprechend eine abgekürzte Bedienerhilfe, die den jeweiligen Stand der Eingabe spiegelt und die aktiven Tastenfunktionen aufzeigt.

#### **Beispiel:**

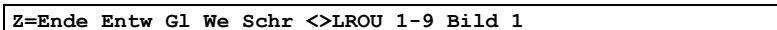

Die folgenden Abschnitte enthalten die allgemeine Tastenbelegung und für die verschiedenen Eingabemodi die jeweils spezifischen Anzeige- und Eingabemöglichkeiten.

# Tastenbelegung

In den verschiedenen Eingabesituationen sind jeweils nur bestimmte Tasten der Tastatur aktiv. Die aktiven Tasten werden in der Bedienerhilfe für die jeweilige Situation angezeigt. Die untenstehende Übersicht gibt einen allgemeinen Überblick über die Tastenfunktionen.

Die Eingabetaste **[Enter]** ist nur zur Eingabe der Gleis- bzw. Weichennummern erforderlich.

Einige der folgenden Tastenfunktionen sind Tastenkombinationen, wie z.B. **[Strg]**+**[Enter]**. Hierbei muß die erste Taste zuerst gedrückt werden und, solange diese Taste noch gedrückt ist, muß die zweite Taste kurz gedrückt werden.

Die im folgenden mit **Strg** bezeichnete Taste ist auf manchen Tastaturen als **Ctrl** beschriftet. Die Tasten **Einfg**, **Entf**, **Pos1**, **Ende**, **Bild auf** und **Bild ab** sind auf manchen Tastaturen mit **Ins**, **Del**, **Home**, **End**, **Pg Up** bzw. **Pg Down** beschriftet.

#### **Zifferntasten:**

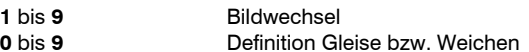

#### **Buchstabentasten und Sonderzeichen:**

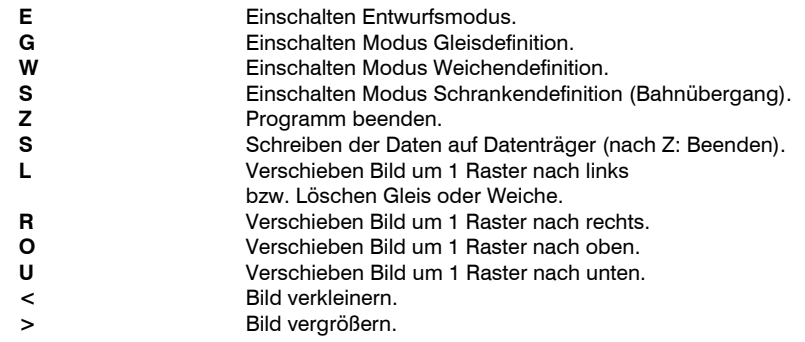

### **Cursor-Tasten:**

Wenn die Cursor-Tasten aktiv sind, können zur leichteren Bewegung des Cursors die Tasten des Ziffernblockes auf der Tastatur als Cursor-Tasten verwendet werden.

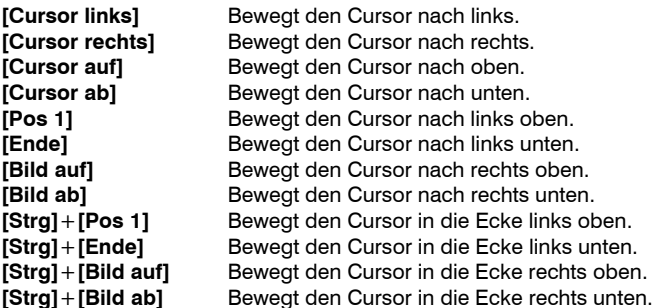

#### **Verschiedene Tasten:**

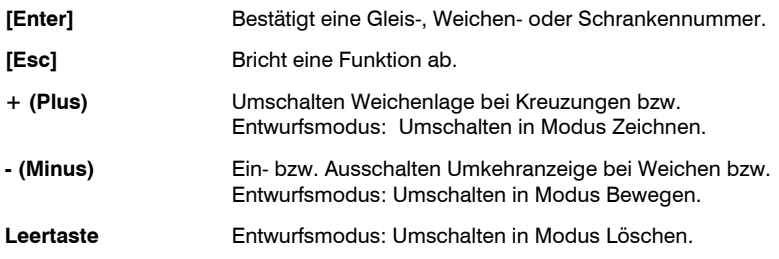

# Arbeitsprinzip

Eine Gleisbild-Anzeige oder Teile einer Anzeige wird in 2 Schritten erstellt. Zuerst wird ein Entwurf der Gleise und Weichen in Strichform gezeichnet. Danach werden die einzelnen Gleise und Weichen anhand dieses Entwurfes definiert. Bereits definierte Gleise undWeichen eines Gleisbild können wieder in den Entwurfsmodus zurückgewandelt und dann verändert werden. Der Entwurf und die Definition von Bahnübergängen (Schranken) können nach Definition der Gleise, die sie kreuzen, eingegeben werden.

Eine Gleisbild-Anzeige kann vergrößert und verkleinert werden. Sie kann nach links, rechts, oben bzw. unten verschoben werden.

Beim Beenden des Programmes werden die definierten Gleise und Weichen abgespeichert. Eventuell noch vorhandene Entwurfsstriche werden nicht gespeichert.

#### **Beispiele:**

Spurplan eines Bahnhofes:

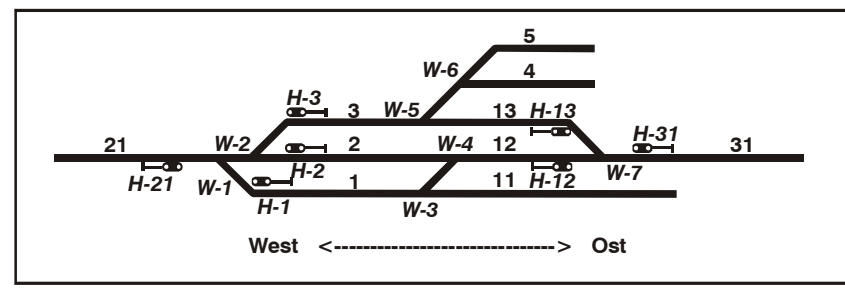

Gleisbild-Entwurf dieses Bahnhofes:

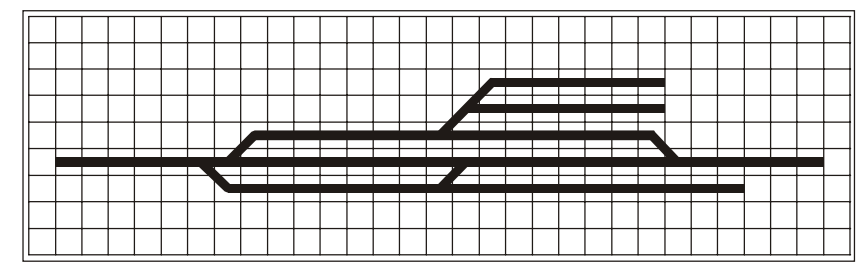

Gleisbild-Anzeige nach Definition aller Gleise und Weichen:

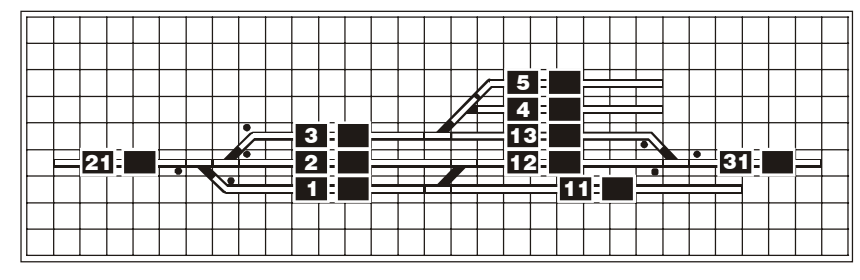

Spurplan einer kreisförmigen Anlage mit 2 Bahnhöfen:

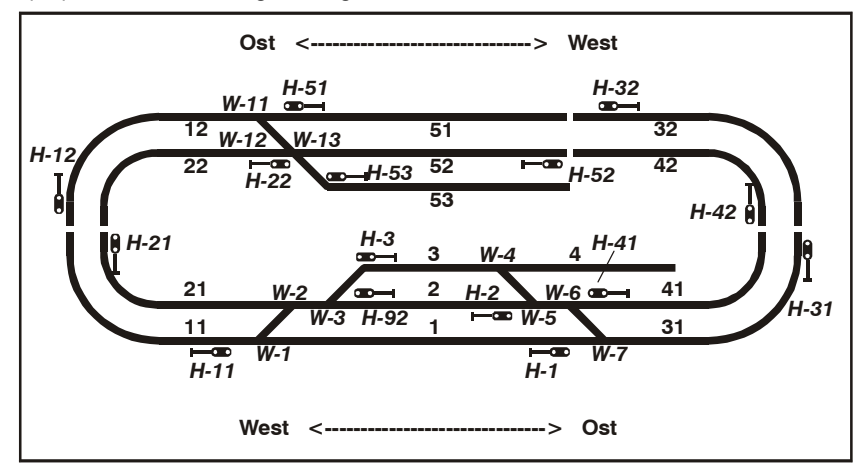

Gleisbild-Entwurf dieser Anlage:

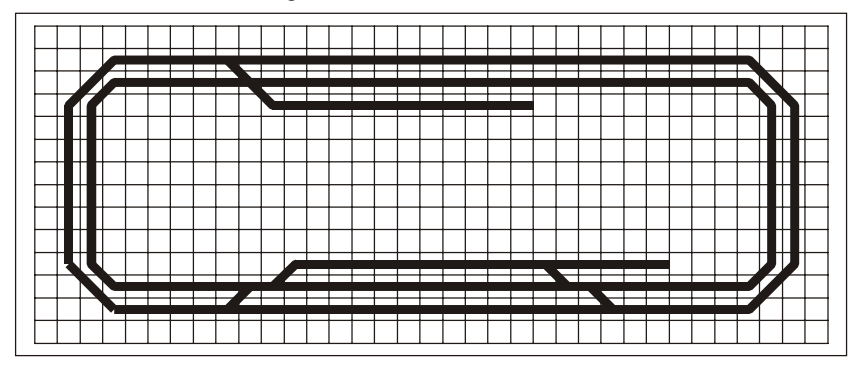

Gleisbild-Anzeige nach der Definition aller Gleise und Weichen:

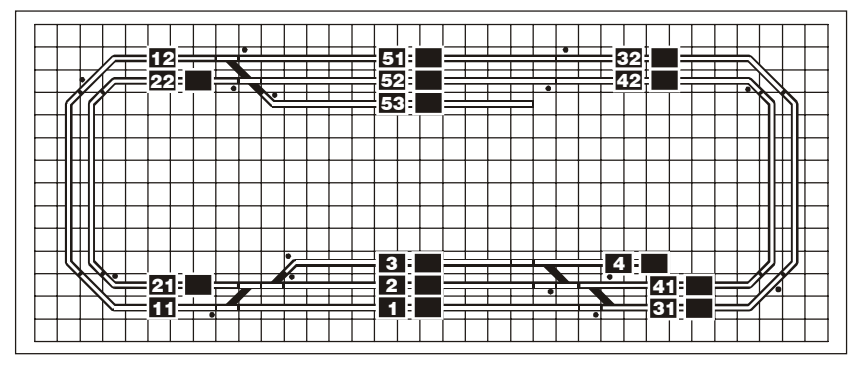

# Anzeigemodus

Nach dem Einlesen evtl. bestehender Gleisbilder wird das Bild 1 im Anzeigemodus angezeigt. Zu diesem Modus wird jeweils nach Beendigung des Entwurfsmodus bzw. der Gleis- und Weichenfunktionen zurückgekehrt.

Hierbei wird folgende Bedienerhilfe angezeigt:

**Z=Ende Entw Gl We Schr <>LROU 1-9 Bild n**

#### **Eingabemöglichkeiten:**

- **Z**Beenden des Programmes. Es wird in den Endemodus umgeschaltet.
- **E**Einschalten Entwurfsmodus. Hiermit wird das Gleisbild in Strichform entworfen.
- **G** Definieren eines Gleises. Hiermit wird aus dem Entwurf eines Gleises ein Gleis definiert.
- **W** Definieren einer Weiche. Hiermit wird aus dem Entwurf einer Weiche eine Weiche, Kreuzweiche oder Kreuzung definiert.
- **S** Definieren einer Schranke. Hiermit wird aus dem Entwurf eines Bahnüberganges eine Bahnschranke definiert.
- **<**Verkleinern Rastergröße.
- **>**Vergrößern Rastergröße.
- **L**Verschieben Bild 1 Raster nach links.
- **R**Verschieben Bild 1 Raster nach rechts.
- **O**Verschieben Bild 1 Raster nach oben.
- **U**Verschieben Bild 1 Raster nach unten.

**1** bis **9** Umschalten auf gewünschtes Bild. Die jeweilige Bildnummer wird angezeigt.

#### **Einschränkungen:**

Vergrößern bzw. Verschieben ist nur möglich, sofern nach dieser Funktion keine Teile des bestehenden Bildes außerhalb des Anzeigebereiches wären.

#### Endemodus

Nach dem Aufruf des Endemodus können die Änderungen der Gleisbilder auf Datenträger abgespeichert bzw. das Programm verlassen werden.

Hierbei wird folgende Bedienerhilfe angezeigt:

#### **Z=Ende S=Schreiben**

#### **Eingabemöglichkeiten:**

- **Z**Beenden des Programmes. Evtl. Änderungen werden nicht gespeichert.
- **S**Schreiben. Evtl. Änderungen werden in die Gleisplan-Datei integriert.

# **Entwurfsmodus**

In diesem Modus wird das Gleisbild entworfen. Die einzelnen Gleise und Weichen werdenhierbei in Form von Strichen gezeichnet. Erst nach dem Entwerfen des Gleisbildes werden die einzelnen Gleise und Weichen definiert. In diesem Modus können auch evtl. bereitsbestehende, definierte Gleise und Weichen gelöscht werden. Hierbei werden diese in Entwurfslinien zurückgewandelt.

Schranken werden genauso wie Gleise angelegt. Sie sollten jedoch erst nach der Definition der Gleise, die sie kreuzen, angelegt werden, da sonst bei der Definition der Gleise nicht zwischen einer Kreuzung und einem Bahnübergang unterschieden werden kann.

Im Entwurfsmodus erscheint ein Positionsanzeiger (Cursor) in Form eines Pfeiles. Dieser Cursor wird mit den Richtungstasten (Cursor-Tasten) bewegt. Hierzu wird der numerische Block der Tastatur (Ziffernblock) in Cursor-Tasten umgeschaltet. Dadurch kann der Cursor nicht nur nach links, recht, oben und unten, sondern auch diagonal verschoben werden. Zusätzlich kann mit den Tastenkombinationen **[Strg]**+**[Pos 1]** (Ziffer 7) an den linken oberen Rand, mit **[Strg]**+**[Ende]** (Ziffer 1) an den linken unteren Rand, mit **[Strg]**+**[Bild auf]** (Ziffer 9) an den rechten oberen Rand und mit **[Strg]**+**[Bild ab]** (Ziffer 3) an den rechten unteren Rand gesprungen werden.

Durch das Bewegen des Cursors horizontal, vertikal oder diagonal werden die Striche des Gleisbildes gezeichnet. Die Striche können jedoch nur immer durch die Mitte der Rasterkästchen gezeichnet werden.

Der Cursor kann im Entwurfsmodus mit den Tasten **+** (Plus), **-** (Minus) und mit der **Leertaste** in drei verschiedene Funktionen umgeschaltet werden:

- **+ (Plus):** Zeichnen der Entwurfsstriche
- **(Minus):** Bewegen des Cursors ohne Zeichnen
- **Leertaste:**Löschen von gezeichneten Entwurfsstrichen

#### **Entwurfsmodus Bewegen:**

In diesem Modus kann der Cursor, ohne Linien zu zeichnen, bewegt werden.

Hierbei wird folgende Bedienerhilfe angezeigt:

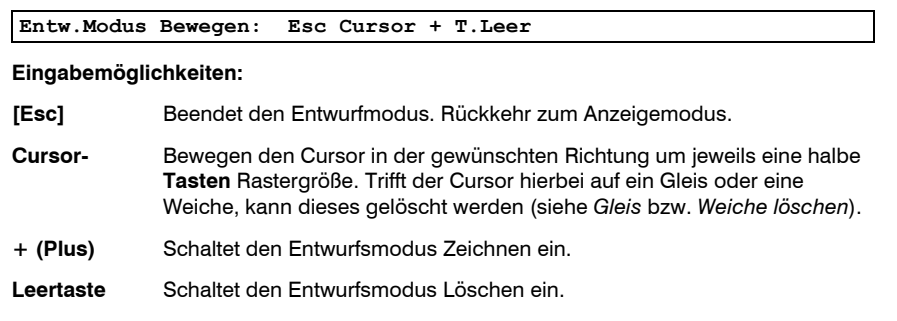

#### **Entwurfsmodus Zeichnen:**

In diesem Modus werden beim Bewegen des Cursors Linien gezeichnet.

Hierbei wird folgende Bedienerhilfe angezeigt:

**Entw.Modus Zeichnen: Esc Cursor - T.Leer**

#### **Eingabemöglichkeiten:**

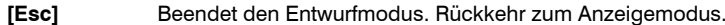

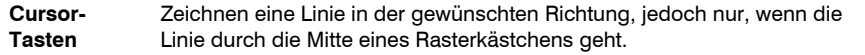

- **(Minus)** Schaltet den Entwurfsmodus Bewegen ein.
- **Leertaste**Schaltet den Entwurfsmodus Löschen ein.

#### **Entwurfsmodus Löschen:**

In diesem Modus können evtl. gezeichnete Entwurfslinien wieder entfernt werden.

Hierbei wird folgende Bedienerhilfe angezeigt:

**Entw.Modus Löschen: Esc Cursor + -**

#### **Eingabemöglichkeiten:**

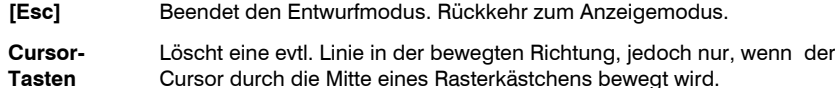

**+ (Plus)** Schaltet den Entwurfsmodus Zeichnen ein.

**- (Minus)** Schaltet den Entwurfsmodus Bewegen ein.

#### **Beispiele:**

#### Bewegen des Cursors:

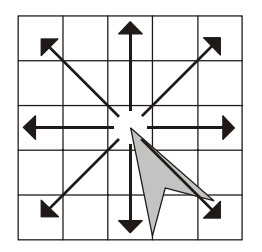

Der Cursor kann mit den Richtungstasten des Ziffernblockes horizontal, vertikal und diagonal bewegt werden.

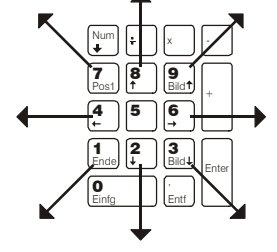

Bewegen des Cursors im Modus Zeichnen und Löschen:

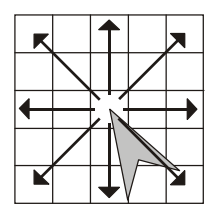

Ist der Cursor im Modus Zeichnen bzw. Löschen in der Mitte einesRasterkästchens, kann dieser sowohl horizontal, vertikal und diagonal bewegt werden. Mit jeder einzelnen Bewegung des Cursors wird ein Teilstrich gezeichnet bzw. im Modus Löschen entfernt.

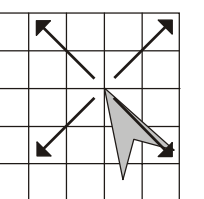

Ist der Cursor an einer Ecke eines Rasterkästchens, kann dieser nur diagonal bewegt werden, d.h. in Richtung auf die Mitte eines Rasterkästchens.

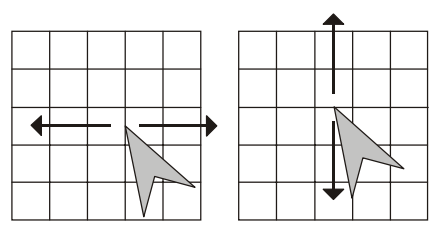

Ist der Cursor am Rand eines Rasterkästchens, kann dieser entweder nur horizontal oder nur vertikal bewegt werden.

Beispiele von Entwurfslinien für Gleise und Weichen:

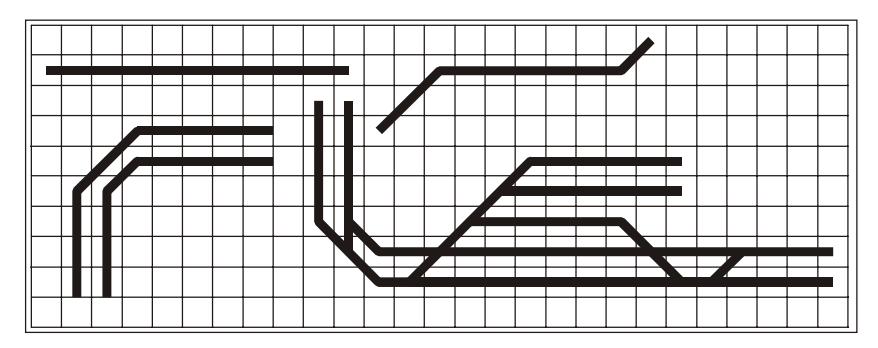

Zeichnen des Gleisbild-Entwurfes eines Bahnhofes:

Das folgende Beispiel zeigt den Entwurf eines Bahnhofes. Die Reihenfolge des Zeichnens der einzelnen Entwurfslinien ist beliebig. Auch ist es nicht von Bedeutung, ob eine Linie von links nach rechts oder von rechts nach links gezeichnet wird. Eine Entwurfslinie kann auch jederzeit teilweise oder ganz gelöscht werden oder verändert werden.

In diesem Beispiel wird der Entwurf des Bahnhofes in vier Schritten durchgeführt.

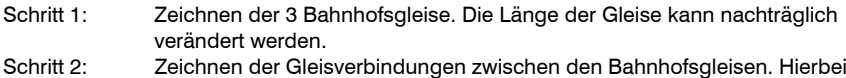

- entstehen u.U. Weichen, die nicht vorhanden sind. Auch dies kann nachträglich korrigiert werden.
- Schritt 3: Korrektur der Bahnhofsgleise.
- Schritt 4: Zeichnen der Abstellgleise und der dazugehörigen Weichen.

Für die Gleisbild-Darstellung ist es nicht von Bedeutung, in welcher Reihenfolge die einzelnen Linien gezeichnet wurden.

**Schritt 1:** Zuerst werden in diesem Beispiel die 3 Entwurfslinien für die Bahnhofsgleise gezeichnet. Hierfür wird in den Entwurfsmodus umgeschaltet. Der Cursor steht in der linken oberen Ecke **(1)**. Der Entwurfsmodus ist **Bewegen.**

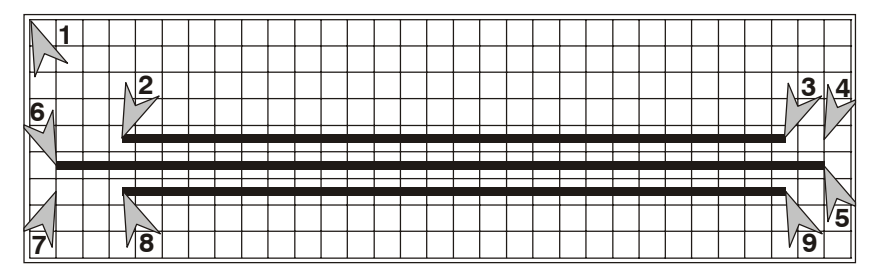

Den Cursor mit den Cursor-Tasten an die Stelle **(2)** bewegen. An dieser Stelle wird mit der **Taste + (Plus)** in den Entwurfsmodus **Zeichnen** umgeschaltet. Danach mit den Cursor-Tasten den Cursor **horizontal** bis zur Stelle **(3)** bewegen. Dabei wird die Entwurfslinie des ersten Bahnhofsgleises gezeichnet.

An dieser Stelle wird mit der **Taste - (Minus)** wieder der Modus **Bewegen** eingeschaltet und der Cursor über die Stelle **(4)** bis zu der Stelle **(5)** bewegt. Hierbei wird kein Strich gezeichnet.

An der Stelle **(5)** mit der **Taste + (Plus)** den Modus **Zeichnen** einschalten und den Cursor **horizontal** zu der Stelle **(6)** verschieben. Dadurch ist die Entwurfslinie des zweiten Bahnhofgleises gezeichnet.

Jetzt mit der **Taste - (Minus)** den Modus **Bewegen** einschalten und den Cursor über die Stelle **(7)** bis zu der Stelle **(8)** verschieben.

An der Stelle **(8)** mit der **Taste + (Plus)** wieder den Modus **Zeichnen** einschalten und dann den Cursor **horizontal** bis zu der Stelle **(9)** bewegen. Hiermit ist die Entwurfslinie des dritten Bahnhofgleises gezeichnet.

**Schritt 2:** Als nächstes werden die Gleisverbindungen (Weichen) zwischen den drei Bahnhofsgleisen gezeichnet:

Zuerst mit **- (Minus)** den Modus **Bewegen** einschalten. Dann den Cursor zu der Stelle **(1)** der untenstehenden Zeichnung bewegen.

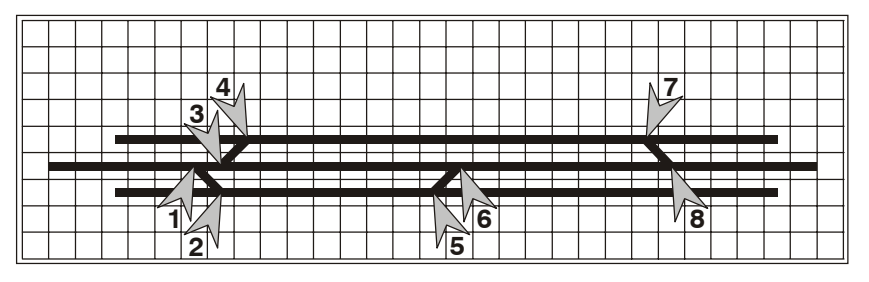

An der Stelle **(1)** mit **+ (Plus)** den Modus **Zeichnen** einschalten. Dann den Cursor **diagonal** zu der Stelle **(2)** bewegen. Damit ist die linke Verbindung zwischen dem mittleren und dem unteren Bahnhofsgleis gezeichnet. Das untere Bahnhofsgleis wird in weiter unten folgenden Schritten auf die richtige Länge verkürzt.

An der Stelle **(2)** den Modus **Bewegen** einschalten, den Cursor zu **(2)** bewegen und dort mit **+ (Plus)** den Modus **Zeichnen** einschalten. Dann den Cursor **diagonal** zu **(4)** bewegen. Damit ist die linke Verbindung zwischen dem mittleren und dem oberen Bahnhofsgleis gezeichnet.

Mit **- (Minus)** den Modus **Bewegen** einschalten und den Cursor zu **(5)** bewegen und dort mit **+ (Plus)** den Modus Zeichnen einschalten. Danach den Cursor **diagonal** zu **(6)** bewegen. Damit ist die rechte Verbindung zwischen dem mittleren und dem unteren Bahnhofsgleis gezeichnet.

Mit **- (Minus)** den Modus Bewegen einschalten und den Cursor nach 7 bewegen. Dort mit **+ (Plus)** den Modus **Zeichnen** einschalten und den Cursor **diagonal** zu **(8)** bewegen. Damit ist die rechte Verbindung zwischen dem mittleren und dem oberen Bahnhofsgleis gezeichnet.

**Schritt 3:** Der nächste Schritt ist die Korrektur der Bahnhofsgleise:

Zuerst mit **- (Minus)** den Modus **Bewegen** einschalten. Dann den Cursor nach **(1)** bewegen.

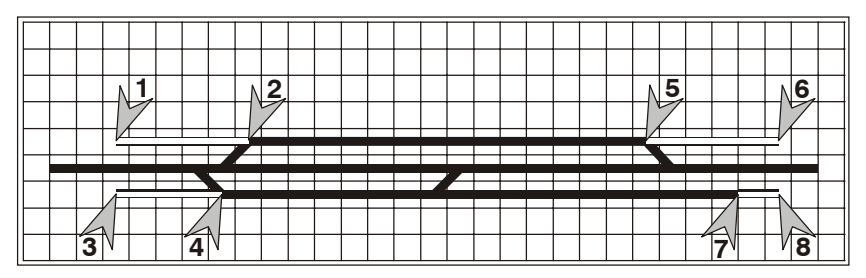

Mit der **Leertaste** den Modus Löschen einschalten und den Cursor horizontal nach **(2)** bewegen. Damit wird der nach links überstehende Teil des oberen Bahnhofgleises entfernt.

Mit **- (Minus)** den Modus **Bewegen** einschalten und den Cursor nach **(3)** bewegen. Dort mit der **Leertaste** den Modus **Löschen** einschalten und den Cursor nach **(4)** bewegen. Damit ist der nach links überstehende Teil des unteren Bahnhofgleises entfernt.

Die oberen Schritte für die Stellen **(5)** und **(6)** bzw. **(7)** und **(8)** wiederholen. Damit sind die Bahnhofsgleise auf die richtige Länge verkürzt.

**Schritt 4:** Als letzter Schritt werden die beiden Abstellgleise und die zugehörigen Weichen eingezeichnet:

Mit der **Taste - (Minus)** den Modus **Bewegen** einschalten und den Cursor nach Stelle **(1)** der folgenden Zeichnung bewegen.

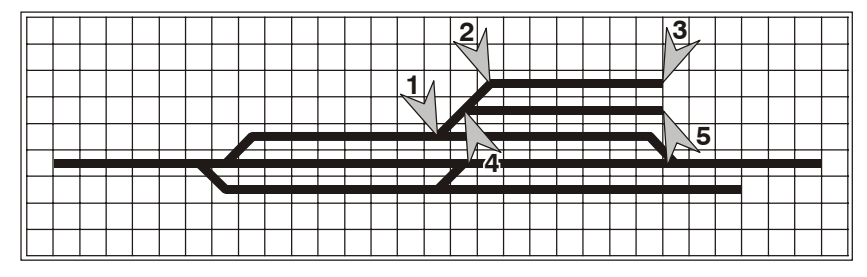

Mit der **Taste + (Plus)** den Modus **Zeichnen** einschalten. Den Cursor zuerst diagonal nach **(2)** und dann horizontal nach **(3)** bewegen. Damit ist das obere der beiden Abstellgleise eingezeichnet.

Mit **- (Minus)** den Modus **Bewegen** einschalten und den Cursor nach **(4)** bewegen. Dort mit **+ (Plus)** den Modus **Zeichnen** einschalten und den Cursor nach **(5)** bewegen. Damit ist auch das zweite der Abstellgleise eingezeichnet.

Mit diesen Schritten ist der Entwurf des Bahnhofes fertig. Die einzelnen Gleise und Weichen müssen anschließend mit den Funktionen Gleis definieren bzw. Weiche definieren Vervollständigt werden. (Siehe Beispiele in den Abschnitten *Gleis definieren* und *Weiche definieren*).

#### **Entwurfsmodus - Gleis löschen:**

Trifft der Cursor im Entwurfsmodus Bewegen auf ein Gleis, kann dieses ggf. gelöscht werden. Hierbei erscheint eine der folgenden Zeilen:

**Gleis nnn löschen? L / Esc Cursor**

**Gleis nnn/O löschen? L / Esc Cursor**

**Gleis nnn/W löschen? L / Esc Cursor**

Wird das Gleis außermittig vom Cursor berührt, erscheint hinter der Gleisnummer ein O (Ost) bzw. ein W (West), um die Laufrichtung des Gleises anzuzeigen.

#### **Entwurfsmodus - Weiche löschen:**

Trifft der Cursor im Entwurfsmodus Bewegen auf eine Weiche, erscheint eine der folgenden Zeilen:

**Weiche nnn löschen? L / Esc Cursor**

**Weiche nnn/U löschen? L / Esc Cursor**

Ist der Cursor auf einer Weiche mit Umkehranzeige, wird dies durch ein U hinter der Weichennummer gekennzeichnet.

#### **Entwurfsmodus - Kreuzung löschen:**

Trifft der Cursor im Entwurfsmodus Bewegen auf eine Kreuzung, erscheint die folgende Zeile:

**Kreuzung nnn löschen? L / Esc Cursor**

#### **Entwurfsmodus - Schranke löschen:**

**L**

Trifft der Cursor im Entwurfsmodus Bewegen auf eine Schranke, kann diese ggf. gelöscht werden. Hierbei erscheint die folgende Zeile:

**Schranke nn löschen? L / Esc Cursor**

Wird die Schranke außermittig vom Cursor berührt, erscheint hinter der Schrankennummer ein O (Ost) bzw. ein W (West), um die Laufrichtung der Schranke anzuzeigen.

#### **Eingabemöglichkeiten für Gleis, Weiche, Kreuzung bzw. Schranke löschen:**

- **[Esc]** Das Gleis, die Weiche, die Kreuzung bzw. die Schranke wird nicht gelöscht. Der Entwurfmodus wird beendet.
	- Löschen. Löscht das Gleis, die Weiche, die Kreuzung bzw. die Schranke. An deren Stelle werden wieder die Entwurfsstriche gezeichnet. Bei einer Kreuzung werden beide Teile der Kreuzung gelöscht. Das Programm bleibt im Entwurfsmodus.

**Cursor-** Bewegen den Cursor weiter in der gewünschten Richtung. **Tasten**

#### **Beispiele:**

Die Abstellgleise (Gleise 4 und 5) des Bahnhofes sollen geändert werden. Hierzu müssen diese beiden Gleise und evtl. die dazwischen liegende Weiche gelöscht werden.

Dies kann im Entwurfsmodus durch folgende Schritte durchgeführt werden:

Zuerst mit der **Taste - (Minus)** ggf. in den Modus **Bewegen** umschalten.

Danach den Cursor auf das Gleis 5, z.B. an die Stelle **(1)**, bewegen. Sobald der Cursor das Gleis 5 irgendwo berührt, wird dies in der Bedienerhilfe entsprechend angezeigt. Ist der Cursor außermittig in Richtung Ost des Gleises, wird folgende Bedienerhilfe angezeigt:

**Gleis 5/O löschen? L / Esc Cursor**

Durch die **Taste L** wird dann die Definition des Gleises 5 entfernt. Das Gleis wird in Entwurfsstriche zurückgewandelt.

Ebenso ist mit dem Gleis 4, z.B. an Stelle **(2)**, zu verfahren.

Wird der Cursor an die Stelle **(3)** (auf die Weiche zwischen den Gleisen 4 und 5) bewegt, erscheint die Bedienerhilfe, mit der diese Weiche entfernt werden kann, d.h. in Entwurfsstriche umgewandelt werden kann:

**Weiche 6 löschen? L / Esc Cursor**

Durch die **Taste L** wird dann die Definition dieser Weiche (Weiche 6) entfernt. Die Weiche wird in Entwurfsstriche zurückgewandelt.

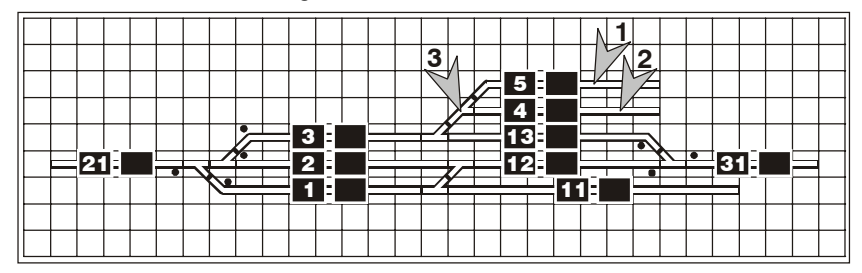

Nach dem Entfernen der beiden Gleise und der Weiche sind an deren Stelle Entwurfsstriche, die dann verändert oder ergänzt werden können:

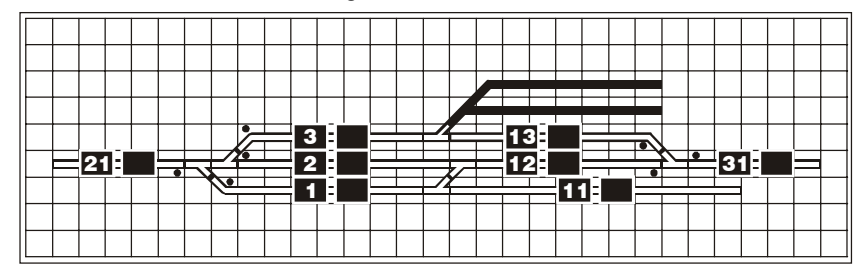

# Gleis definieren

Mit dieser Funktion werden aus Entwurfsstrichen die einzelnen Gleise (Blockabschnitte bzw. Bahnhofsgleise und Gleisbild-Füllgleise) mit ihren Gleisnummern und der Richtungsangabe Ost bzw. West definiert.

#### **Beispiele einiger Gleisformen:**

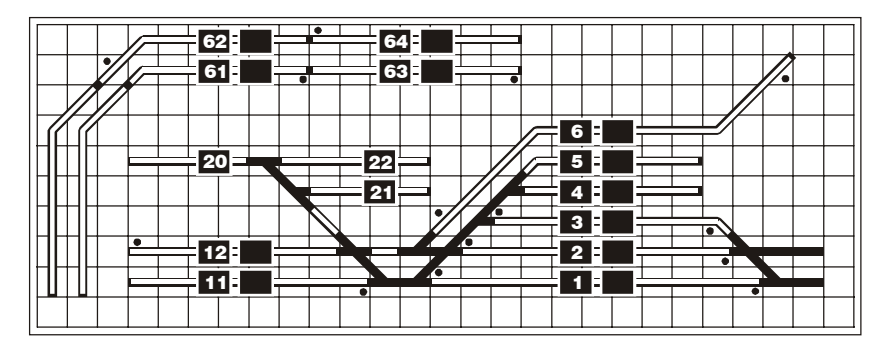

Bei den obigen Gleisformen ist zu beachten:

Ein Gleis kann an beiden Enden jeweils nur einmal abgeknickt sein. Deshalb schließen in der obigen Darstellung an die Gleise 61 und 62 nach links zwei Füllgleise an, die die Verbindung zu den nächsten, nicht dargestellten Gleisen bilden. Die abgeschrägten Enden (z.B. bei Gleis 6) dürfen höchstens 8 Einheiten, einschließlich des Knickes, lang sein. Signale, die in den Gleisplan-Daten angegeben wurden, werden auf der Gleisbild-Anzeige automatisch angezeigt.

Zur Definition eines Gleises wird zuerst die Nummer des Gleises eingegeben. Für Gleisbild-Füllgleise wird hierbei keine Gleisnummer angegeben. Danach wird der Cursor mit den Cursor-Tasten auf den Entwurf des zu definierenden Gleises verschoben. Der Cursor muß hierbei auf den Entwurfsstrich in die Mitte eines Rasterkästchens gesetzt werden. Durch die Richtungsbuchstaben **O** bzw. **W** und Verschieben des Cursors zum jeweiligen Ende des Gleises wird die Definition vervollständigt.

#### **Eingabe der Gleisnummer:**

Im Anzeigemodus mit der **Taste G** die Funktion Gleis definieren aufrufen. Danach wird die folgende Bedienerhilfe angezeigt:

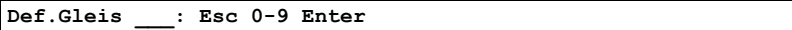

#### **Eingabemöglichkeiten:**

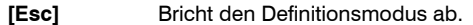

- **0** bis **9** Eingabe der Gleisnummer. Für Gleisbild-Füllgleise wird keine Gleisnummer eingegeben.
- **[Enter]** Beendet die Eingabe der Gleisnummer. Der Cursor erscheint an der Stelle, wo er zuletzt war oder in der linken oberen Ecke. Die Bedienerhilfe wechselt hierbei entsprechend der jeweiligen Entwurfssituation.

Falls das eingegebene Gleis auf diesem Gleisbild bereits existiert, springt der Cursor an dieses Gleis. Das Gleis kann ggf. gelöscht werden.

#### **Definieren Gleis - Cursor steht nicht auf dem Entwurf eines Gleises:**

Wird bei der Definition eines Gleises der Cursor auf eine Stelle verschoben, an der **nicht** der Entwurf einer Gleises ist, wird folgende Bedienerhilfe angezeigt:

#### **Def.Gleis nnn: Esc Cursor**

#### **Eingabemöglichkeiten:**

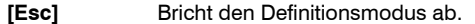

**Cursor-** Bewegen den Cursor jeweils um eine halbe Rastergrösse weiter in der **Tasten** gewünschten Richtung. Die Bedienerhilfe wechselt hierbei entsprechend der jeweiligen Entwurfssituation.

#### **Definieren Gleis - Cursor steht auf dem Entwurf eines Gleises:**

Wird bei der Definition eines Gleises der Cursor auf den Entwurf eines Gleises verschoben, kann entweder an dieser Stelle ein Gleis definiert werden, oder der Cursor kann weiter verschoben werden.

Hierbei wird folgende Bedienerhilfe angezeigt:

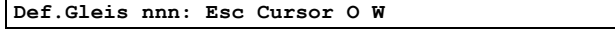

#### **Eingabemöglichkeiten:**

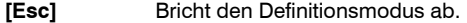

- **Cursor-** Bewegen den Cursor jeweils um eine halbe Rastergrösse weiter in der **Tasten** gewünschten Richtung. Die Bedienerhilfe wechselt hierbei entsprechend der jeweiligen Entwurfssituation.
- **O**Beginnt die Definition der Seite Ost des Gleises.
- **W**Beginnt die Definition der Seite West des Gleises.

#### **Definieren Gleis, Seite Ost:**

Hiermit wird die Seite Ost eines Gleises festgelegt.

Es wird folgende Bedienerhilfe angezeigt:

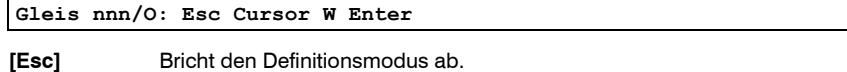

- **Cursor-** Bewegen den Cursor weiter in der gewünschten Richtung, jedoch nur **Tasten** auf einer Entwurfslinie, die das Gleis darstellen kann. Der Cursor muß bis zum gewünschten Ende des Gleises verschoben werden.
- W oder Beendet die Definition der Seite Ost des Gleises. [**Enter]**

Wurde zuerst die Seite West definiert, beenden diese Tasten die Gleisdefinition, die Gleisdefinition wird gespeichert.

#### **Definieren Gleis, Seite West:**

Hiermit wird die Seite West eines Gleises festgelegt.

Es wird folgende Bedienerhilfe angezeigt:

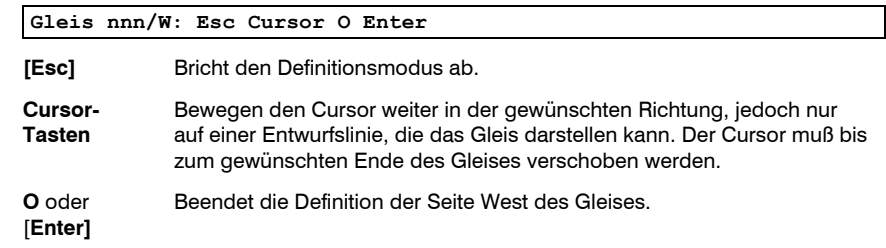

Wurde zuerst die Seite Ost definiert, beenden diese Tasten die Gleisdefinition, die Gleisdefinition wird gespeichert.

#### **Beispiele:**

Definition eines Gleises:

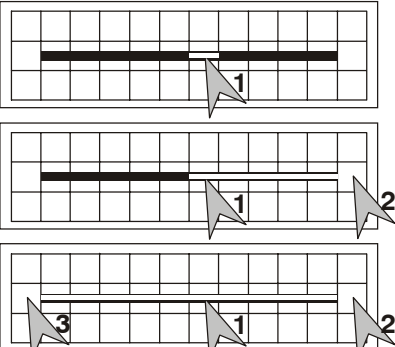

Nach Aufruf der Funktion Gleis definieren undevtl. Eingabe der Gleisnummer wird der Cursor in die Mitte eines Rasterkästchens aufden horizontalen Teil des Gleises bewegt, z.B. Stelle **(1)**; bei vertikalen Gleisen entspr. den Cursor auf einen vertikalen Teil des Gleises,. Danach wird das eine Ende des Gleises festgelegt: Stelle **(2)** - Seite Ost oder West; darauf das andere Ende: Stelle **(3)** - Seite West oder Ost.

Siehe das Beispiel eines Bahnhofes auf den folgenden Seiten.

Bei der Definition von zwei aneinander anschließenden Blockabschnitten wird das ersteGleis über die Stellen **(1)**, **(2)** und **(3)** - wie oben - definiert. Das zweite Gleis wird danach über die Stellen **(4)**, **(5)** und **(6)** festgelegt. Zu beachten ist hierbei, daß das zweite Gleis scheinbar um ein Rasterkästchen überlappend zu dem ersten Gleis definiert wird. Da der Cursor bei der Definition eines Gleises jedoch immer in die Mitte eines Rasterkästchens

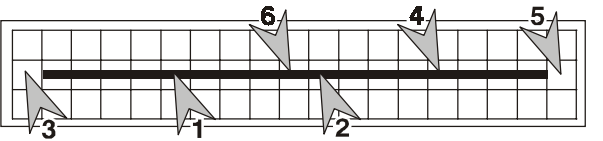

311 <del>- - - - - -</del> - 32

bewegt wird, die Anzeige aber immer bis an das Ende des **vorigen** Rasterkäst-chens geht, stoßen die beiden Gleisebei der Anzeige ohne Überlappung direkt aneinander an.

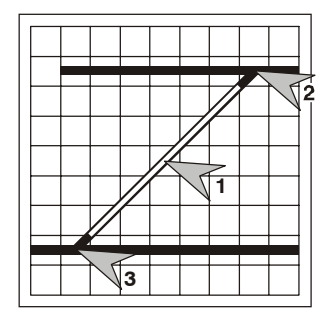

Für die Definition diagonaler Gleise wird, nach Aufruf der Funktion Gleis definieren, der Cursor in die Mitte eines Rasterkästchens auf der diagonalen Entwurfslinie des Gleises bewegt, z.B. Stelle **(1)**. Danach wird das eine Ende des Gleises festgelegt: Stelle **(2)**; darauf die andere Seite: Stelle **(2)**. Diagonale Gleise können an den Enden **nicht** abgeknickt werden. Es werden bei diesen Gleisen auch keine Signale oder Gleis- bzw. Zugnummern angezeigt. Deshalb sollten diagonale Gleise nur als Füllgleise verwendet werden.

Für die folgenden Beispiele wird diese Entwurfszeichnung eines Bahnhofes als Grundlage genommen:

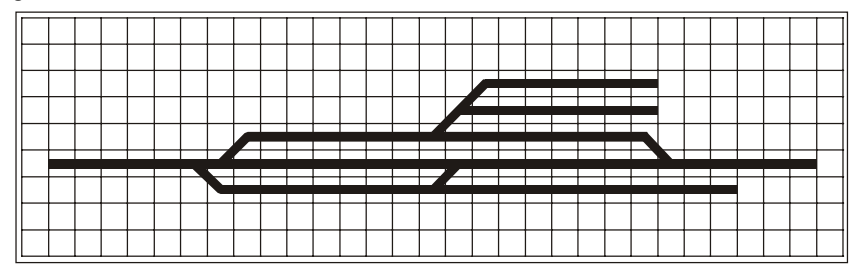

Als erstes wird das unterste Bahnhofsgleis als Gleis 1 definiert:

Hierzu wird im Anzeigemodus mit der **Taste G** der Modus Gleis definieren aufgerufen. Es erscheint die folgende Bedienerhilfe:

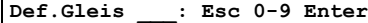

Jetzt wird die Gleisnummer **1** eingegeben und mit der **Taste [Enter]** bestätigt. Der Cursor steht entweder in der linken, oberen Ecke oder an der Stelle, an welcher er bei der letzten Funktion angezeigt wurde.

Den Cursor jetzt mit den Cursor-Tasten bis auf eine gerade Stelle des Gleises bewegen. Steht der Cursor nicht an einer Stelle, an welcher ein Gleis definiert werden kann, erscheint die folgende Bedienerhilfe:

**Def.Gleis 1: Esc Cursor**

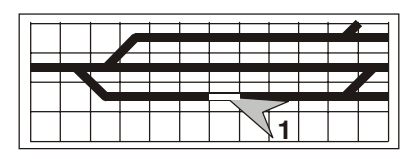

Steht der Cursor in der Mitte einesRasterkästchens, z.B. an der Stelle **(1)**, wird der Gleis-Strich in diesem Kästchen zur Anzeige, daß diese Stelle eine gültige Ausgangsposition für ein Gleis ist, gelb ausgeleuchtet. Hierbei erscheint die folgende Bedienerhilfe:

**Def.Gleis 1: Esc Cursor O W**

Steht der Cursor auf der Entwurfslinie des Gleises 1, z.B. an der Stelle **(1)**, kann mit dem Kennbuchstaben **O** die Seite Ost des Gleises 1 definiert werden. Hierbei erscheint diefolgende Bedienerhilfe:

### **Gleis 1/O: Esc Cursor W Enter**

Den Cursor dann bis an das Ende des Gleises zu Stelle **(2)** bewegen (zu der angrenzenden Weiche). Hierbei wird der Teil des Gleises von der Ausgangsposition **(1)**

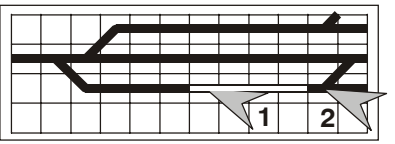

bis zu der jeweiligen Cursorposition zur Kontrolle gelb ausgeleuchtet. Mit der **Taste W** oder mit der **Taste [Enter]** wird die Definition der Seite Ost des Gleises 1 beendet. DerCursor springt dabei zu der Ausgangsposition an Stelle **(1)** zurück. Es erscheint die folgende Bedienerhilfe:

#### **Gleis 1/W: Esc Cursor O Enter**

Den Cursor jetzt bis an das Ende der Seite West des Gleises zu Stelle **(3)** bewegen.

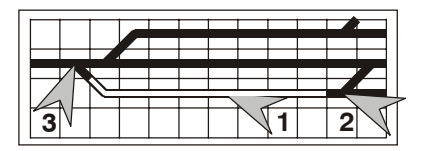

Hierbei wird auch der Teil des Gleises von derAusgangsposition **(1)** bis zu der jeweiligen Cursorposition zur Kontrolle gelb ausgeleuchtet. Mit der **Taste O** oder mit der **Taste [Enter]** die Definition der Seite West des Gleises 1 beenden. Damit ist das Gleis 1definiert.

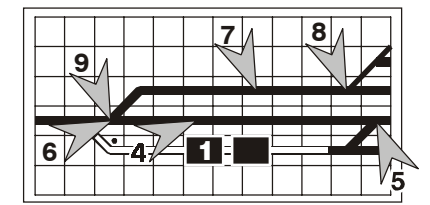

Die obigen Schritte werden dann für das mittlere Gleis (Gleis 2) über die Stellen **(4)**, **(5)** und **(6)** und für das obere Gleis (Gleis 3) über die Stellen **(7)**, **(8)** und **(9)** wiederholt.

Damit sind die Gleise 1, 2 und 3 definiert:

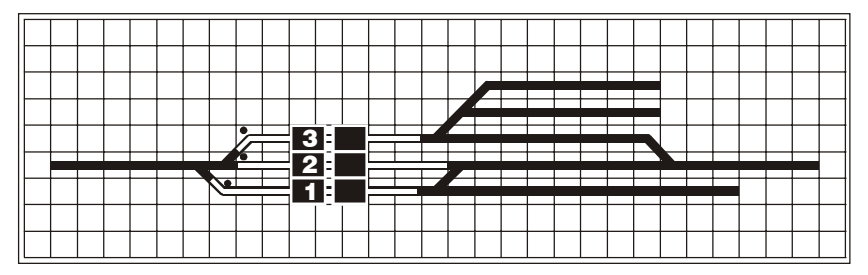

Für die restlichen Gleise müssen die entsprechenden Schritte wiederholt werden. Nachdem die Weichen ebenfalls definiert sind (siehe Beispiele im Abschnitt *Weiche definieren*), ist die Gleisbild-Anzeige des Bahnhofes fertig.

# Gleis löschen

Wird bei der Definition eines Gleises eine Gleisnummer angegeben, die bereits auf dem Gleisbild definiert ist, wird die Möglichkeit angeboten, dieses Gleis zu löschen.

Soll das Gleis auf dieser Gleisbild-Seite mehrfach definiert werden, kann der Cursor von dem bereits bestehenden Gleis zu der Stelle bewegt werden, an welcher das Gleis erneut definiert werden soll.

#### Es wird folgende Bedienerhilfe angezeigt:

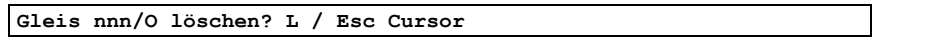

Der Cursor steht etwas außermittig auf dem Gleis in Richtung Ost; deshalb wird hinter der Gleisnummer O (Ost) angezeigt.

#### **Eingabemöglichkeiten:**

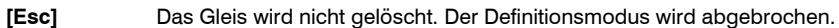

- **L** Löschen. Löscht das Gleis. An dessen Stelle werden wieder die Entwurfs-Striche gezeichnet.
- **Cursor-** Bewegen den Cursor jeweils um eine halbe Rastergrösse weiter in der **Tasten** gewünschten Richtung. Die Bedienerhilfe wechselt hierbei entsprechend der jeweiligen Entwurfssituation.

#### **Beispiel:**

Das Abstellgleis 5 eines Bahnhofes soll geändert werden. Dies kann aus dem Anzeigemodus durch folgende Schritte durchgeführt werden:

**Taste G** (für Gleis) drücken. Es erscheint die Bedienerhilfe zur Eingabe der Gleis-nummer:

**Def.Gleis \_\_\_: Esc 0-9 Enter**

Eingabe der Gleisnummer **5** und Taste **[Enter]**. Der Cursor springt auf Gleis 5, an die Stelle **(1)**. Die folgende Bedienerhilfe wird angezeigt:

**Gleis 5/O löschen? L / Esc Cursor**

Durch die **Taste L** wird dann die Definition des Gleises 5 entfernt. Das Gleis wird in Entwurfsstriche zurückgewandelt.

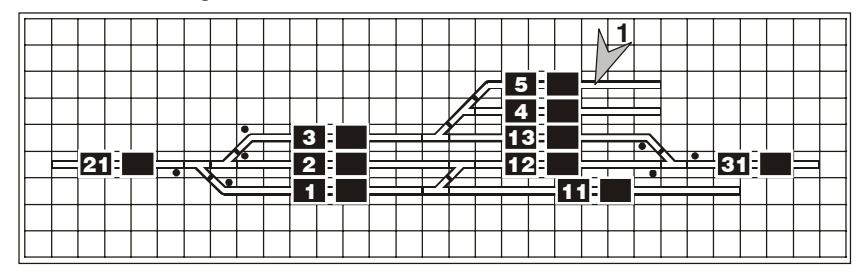

# Weiche und Kreuzung definieren

Mit dieser Funktion werden aus Entwurfsstrichen die einzelnen Weichen und Kreuzungen mit ihren Weichen-Nummern.

#### **Beispiele einiger Weichenformen:**

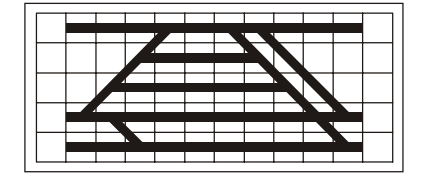

Die nebenstehende Abbildung zeigt einige mögliche Weichenformen. Die Grundrichtung der Weichen kann hierbei sowohl horizontal alsauch vertikal oder diagonal sein. Es können nur Abzweig-Winkel von 45 Grad dargestellt werden. Dasselbe gilt auch für Kreuzungen bzw. Kreuzweichen.

Darstellung einer Dreiweg-Weiche:

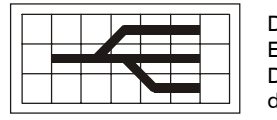

Dreiweg-Weichen werden als zwei nebeneinander liegende Einzelweichen dargestellt. Jede der beiden Teilweichen einer Dreiweg-Weiche wird in der Gleisbild-Darstellung separat definiert.

Zur Definition einer Weiche bzw. Kreuzung wird zuerst die Nummer der Weiche eingegeben. Für Gleisbild-Füllweichen wird hierbei keine Weichennummer angegeben.

Danach wird der Cursor mit den Cursor-Tasten auf den Entwurf der zu definierendenWeiche bzw. Kreuzung verschoben. Der Cursor muß hierbei auf den Entwurfsstrich in die Mitte eines Rasterkästchens gesetzt werden. Durch die Tasten **-** (Minus) bzw. **+** (Plus) bei Kreuzungen kann ggf. eine Umkehranzeige der Weiche bzw. eine Seitenverschiebung einer Kreuzung bewirkt werden.

#### **Eingabe der Weichennummer:**

Im Anzeigemodus mit der **Taste W** die Funktion Weiche definieren aufrufen. Danach wird die folgende Bedienerhilfe angezeigt:

**Def.Weiche \_\_\_: Esc 0-9 Enter**

#### **Eingabemöglichkeiten:**

- **[Esc]** Bricht den Definitionsmodus ab.
- **0** bis **9** Eingabe der Weichennummer. Für Gleisbild-Füllweichen wird keine Weichennummer eingegeben.
- **[Enter]** Beendet die Eingabe der Weichennummer. Der Cursor erscheint an der Stelle, wo er zuletzt war oder in der linken oberen Ecke. Die Bedienerhilfe wechselt hierbei entsprechend der jeweiligen Entwurfssituation.

Falls die eingegebene Weichennummer auf diesem Gleisbild bereits existiert, springt der Cursor an diese Weiche oder Kreuzung. Es erscheint die dementsprechende Bedienerhilfe. Die Weiche oder Kreuzung kann ggf. gelöscht werden.

#### **Definieren Weiche - Cursor steht nicht auf dem Entwurf einer Weiche:**

Wird bei der Definition einer Weiche der Cursor auf eine Stelle verschoben, an der **nicht** der Entwurf einer Weiche oder Kreuzung ist, wird folgende Bedienerhilfe angezeigt:

**Weiche nnn: Esc Cursor**

#### **Eingabemöglichkeiten:**

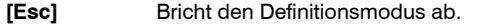

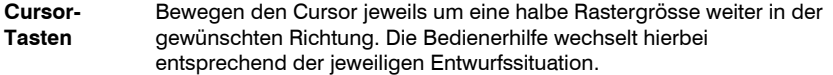

#### **Definieren Weiche - Cursor steht auf dem Entwurf einer Weiche:**

Wird bei der Definition einer Weiche der Cursor auf den Entwurf einer Weiche verschoben, kann entweder an dieser Stelle eine Weiche definiert werden, oder der Cursor kann weiter verschoben werden. Hierbei wird eine der folgenden Bedienerhilfen angezeigt:

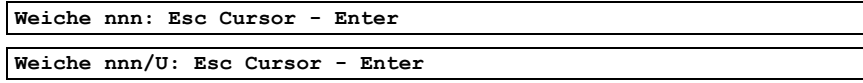

Der Buchstabe U zeigt an, daß für die Weiche an dieser Stelle Umkehranzeige definiert wird; siehe Taste **- (Minus)**.

#### **Eingabemöglichkeiten:**

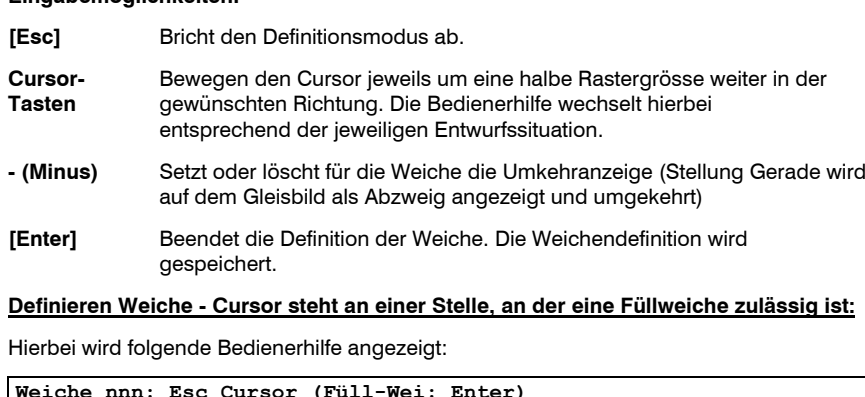

#### **Eingabemöglichkeiten:**

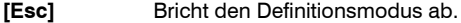

**Cursor-** Bewegen den Cursor jeweils um eine halbe Rastergrösse weiter in der **Tasten** gewünschten Richtung. Die Bedienerhilfe wechselt hierbei entsprechend der jeweiligen Entwurfssituation.

**[Enter]** Definiert an dieser Stelle eine Füllweiche. Diese Definition wird gespeichert.

#### **Definieren Weiche - Der Cursor steht auf dem Entwurf einer Kreuzung:**

Wird bei der Definition einer Weiche der Cursor auf den Entwurf einer Kreuzung verschoben, kann entweder an dieser Stelle eine Kreuzung definiert werden, oder der Cursor kann weiter verschoben werden.

Hierbei wird folgende Bedienerhilfe angezeigt:

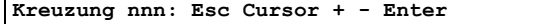

#### **Eingabemöglichkeiten:**

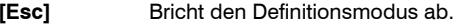

- **Cursor-** Bewegen den Cursor jeweils um eine halbe Rastergrösse weiter in der **Tasten** gewünschten Richtung. Die Bedienerhilfe wechselt hierbei entsprechend der jeweiligen Entwurfssituation.
- **+ (Plus)** Eine Kreuzung besteht intern aus 2 Weichen. Bei der Definition einer Kreuzung muß zuerst die eine Seite festgelegt werden, danach wird die zweite Seite festgelegt. Das Programm zeigt als erste Seite immer die linke bzw. obere Hälfte einer Kreuzung als Teil 1 an. Soll die andere Seite der Kreuzung der Teil 1 sein, kann mit der Taste + (Plus) der andere Teil als Teil 1 der Kreuzung festgelegt werden (die als Teil 1 angenommene Seite der Kreuzung wird hierbei angezeigt).
- **(Minus)** Die Hauptfahrtrichtung einer Kreuzung wird vom Programm immer als horizontal oder vertikal angenommen. Soll als Hauptfahrtrichtung (entspr. der Geradeaus-Richtung einer normalen Weiche) die diagonale Richtung der Kreuzung definiert werden, kann dies mit der Taste - (Minus) festgelegt (oder wieder gelöscht) werden.
- **[Enter]** Beendet die Definition des ersten Teiles der Kreuzung. Danach muß der zweite Teil der Kreuzung definiert werden.

#### **Definieren Kreuzung Teil 2:**

Für die Definition des zweiten Teils einer Kreuzung wird folgende Bedienerhilfe angezeigt:

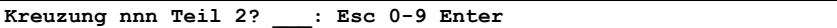

#### **Eingabemöglichkeiten:**

- **[Esc]** Bricht den Definitionsmodus ab.
- **0** bis **9**Eingabe der Weichennummer des Teil 2 einer Kreuzung.
- **[Enter]** Beendet die Definition der Kreuzung. Die Definition der Kreuzung wird gespeichert.

Ist die angegebene Weichennummer für den zweiten Teil der Kreuzung bereits für eine andere Weiche oder Kreuzung auf dieser Seite des Gleisbildes angegeben worden, erscheint die folgende Zeile:

**Kreuzung nnn Teil 2 nn2 doppelt: Esc Enter**

#### **Eingabemöglichkeiten:**

- **[Esc]** Die bereits eingegebene Nummer für den zweiten Teil der Kreuzung wird gelöscht und kann erneut angegeben werden. Es erscheint die Zeile für die Eingabe der Kreuzung Teil 2.
- **[Enter]** Beendet die Definition der Kreuzung. Die Definition der Kreuzung wird gespeichert.

#### **Beispiele:**

Beispiele für Weichendefinitionen:

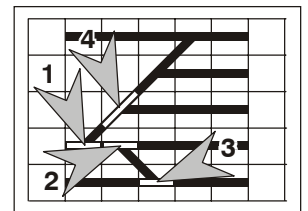

Nach Aufruf der Funktion Weiche definieren und Eingabe der Weichennummer wird der Cursor in die Mitte desRasterkästchens bewegt, in welchem sich die zu definierende Weiche befindet - z.B. Stelle **(1)**. Die Weiche wird hierbei zur Kontrolle in Stellung Gerade gelb ausgeleuchtet. Siehe auch das Beispiel eines Bahnhofes auf den nächsten Seiten.

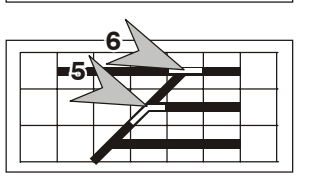

Entspricht die Geradeaus-Stellung der Weiche auf der Gleisbild-Anzeige aus Gründen der Darstellung nicht der Grundstellung der Weiche auf der Anlage, kann dies durch die **Taste - (Minus)** für die Weiche an Stelle **(5)** geändert werden. Dadurch wird diese Weiche auf der Gleisbild-Anzeige als Grundstellung in Stellung Abzweig angezeigt.

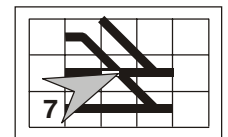

Zur Definition von Kreuzungen und Kreuzweichen wird wie für normale Weichen verfahren. Steht der Cursor auf dem Entwurf einer Kreuzung - z.B. Stelle **(7)**, erscheint die dementsprechende Bedienerhilfe, hierbei wird nur eine Seite der Kreuzung zur Kontrolle gelb ausgeleuchtet.

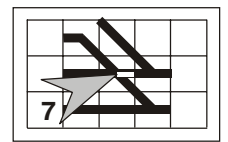

Ist die ausgeleuchtete Seite der Kreuzung **nicht** die Seite der Kreuzung, die als erstes definiert werden soll, kann durch die **Taste + (Plus)** auf die andere Seite der Kreuzungs-Anzeige umgeschaltet werden. Zur Kontrolle wird hierbei die momentan zur Definition aktive Seite gelb ausgeleuchtet.

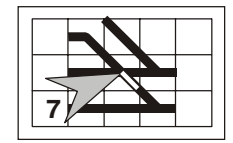

Eine Kreuzung wird bei der Definition immer in Grundstellung ausgeleuchtet. Ist die angezeigte Richtung **nicht** die Grundstellung der Kreuzung, kann dies für die Anzeige mit der **Taste - (Minus)** geändert werden.

Nach der Definition der ersten Seite einer Kreuzung wird die zweite Seite der Kreuzung festgelegt und definiert.

Für die folgenden Beispiele wird diese Ausgangssituation als Grundlage genommen:

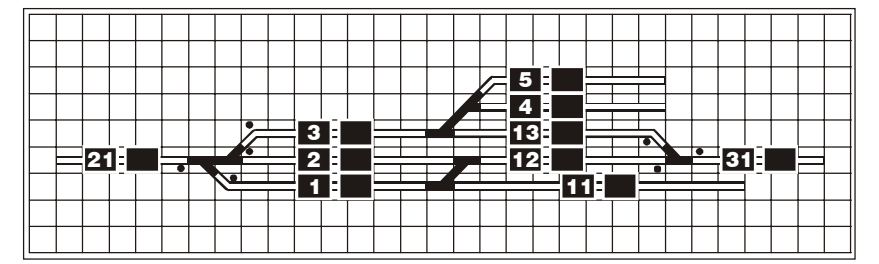

#### Als erstes wird die erste Einfahrweiche definiert:

Hierzu wird im Anzeigemodus mit der **Taste W** der Modus Weiche definieren aufgerufen. Es erscheint folgende Bedienerhilfe:

# **Def.Weiche \_\_\_: Esc 0-9 Enter**

Jetzt wird die Weichennummer **1** eingegeben und mit der **Taste [Enter]** bestätigt. Der Cursor steht entweder in der linken, oberen Ecke oder an der Stelle, an welcher er bei der Letzten Funktion angezeigt wurde.

Den Cursor jetzt mit den Cursor-Tasten bis auf die Mitte der Weiche bewegen. Steht der Cursor nicht an einer Stelle, an welcher eine Weiche definiert werden kann, erscheint die folgende Bedienerhilfe:

**Weiche 1: Esc Cursor**

Steht der Cursor auf dem Entwurf der Weiche an Stelle **(1)**, wird diese in Stellung Gerade gelb ausgeleuchtet. Es erscheint die folgende Bedienerhilfe:

**Weiche 1: Esc Cursor - Enter**

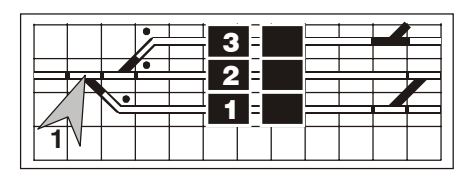

Durch die **Taste [Enter]** wird die Definition der Weiche abgeschlossen. Falls der Cursor nicht auf der richtigen Weiche steht, kann mit den Cursor-Tasten der Cursor weiter bewegt werden.

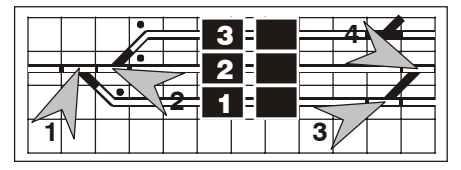

Die obigen Schritte werden dann für die Weichen an Stelle **(2)**, **(3)** und **(4)** wiederholt.

Nach den Einfahrweichen auf der linken Bahnhofsseite und der Gleisüberleitung zwischen dem unteren und dem mittleren Bahnhofsgleis werden die Weichen zu den Abstellgleisen definiert:

Für die Weiche **5** wird genauso verfahren, wie für die anderen Weichen.

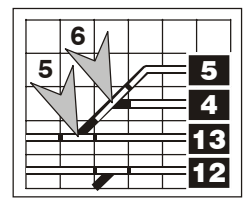

Für die Weiche **6** wird in diesem Beispiel angenommen, daß die Grundstellung der Weiche (Geradeaus-Fahrt) nicht zu Gleis 5, sondern zu Gleis 4 führt. Aus zeichnerischen Gründen ist jedoch auf der Anzeige der Abzweig-Ast zu Gleis 4. Damit jedoch die Anzeige mit der tatsächlichen Weichenführung übereinstimmt, wird für diese Weiche die Umkehranzeige angegeben.

Hierzu wird wie bei den anderen Weichen verfahren. Steht der Cursor an Stelle **(6)**, wird diese Weiche in Stellung Gerade gelb ausgeleuchtet und es erscheint die folgende Bedienerhilfe:

**Weiche 6: Esc Cursor - Enter**

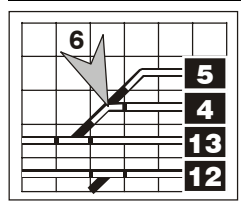

Durch die **Taste - (Minus)** wird jetzt die Umkehranzeige angeschaltet. Die Weiche wird dabei nicht in Stellung Geradeaus ausgeleuchtet, sondern in Stellung Abzweig.

Es erscheint hierbei die folgende Bedienerhilfe:

**Weiche 1/U: Esc Cursor - Enter**

Durch die **Taste [Enter]** wird die Definition dieser Weiche mit Umkehranzeige abgeschlossen.

Nach der Definition der Weiche 7 ist die Gleisbild-Anzeige für den Bahnhof beendet.

# Weiche und Kreuzung löschen

Wird bei der Definition einer Weiche oder Kreuzung eine Weichennummer angegeben, die bereits auf dem Gleisbild definiert ist, wird die Möglichkeit angeboten, diese Weiche bzw. Kreuzung zu löschen.

Soll die Weiche oder Kreuzung auf dieser Gleisbild-Seite mehrfach definiert werden, kann der Cursor von der bereits bestehenden Weiche bzw. Kreuzung zu der Stelle bewegt werden, an welcher die Weiche bzw. Kreuzung erneut definiert werden soll.

Es wird eine der folgenden Bedienerhilfen angezeigt:

**Weiche nnn löschen? L / Esc Cursor**

**Weiche nnn/U löschen? L / Esc Cursor**

**Kreuzung nnn löschen? L / Esc Cursor**

Der Buchstabe U hinter der Weichennummer zeigt ggf. an, daß die Weiche mit Umkehranzeige definiert ist.

#### **Eingabemöglichkeiten:**

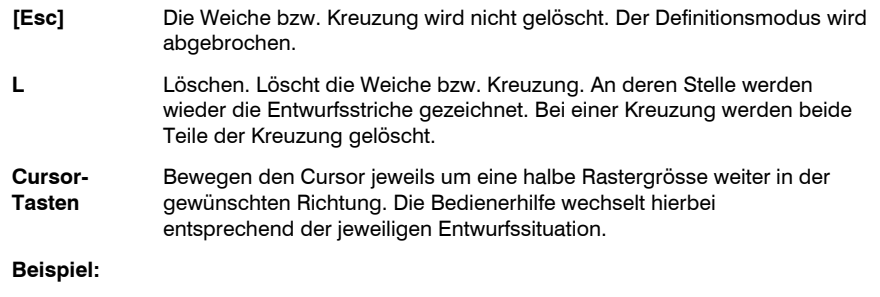

Die Weiche zwischen den Gleisen 4 und 5 eines Bahnhofes soll geändert werden:

**Taste W** (für Weiche) drücken. Es erscheint die Bedienerhilfe zur Eingabe der Weichennummer:

**Def.Weiche \_\_\_: Esc 0-9 Enter**

Eingabe der Weichennummer **6** und Taste **[Enter]**. Der Cursor springt auf die Weiche 6, an die Stelle **(1)**. Die folgende Bedienerhilfe wird angezeigt:

**Weiche 6 löschen? L / Esc Cursor**

Durch die **Taste L** wird dann die Definition dieser Weiche (Weiche 6) entfernt. Die Weiche wird in Entwurfsstriche zurückgewandelt.

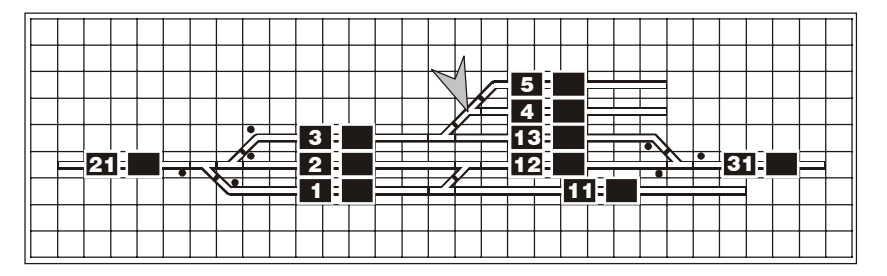

Nach dem Löschen der Weiche 6 kann diese z.B. durch eine Kreuzung ersetzt werden, an welche nach links ein weiteres Gleis anschließt:

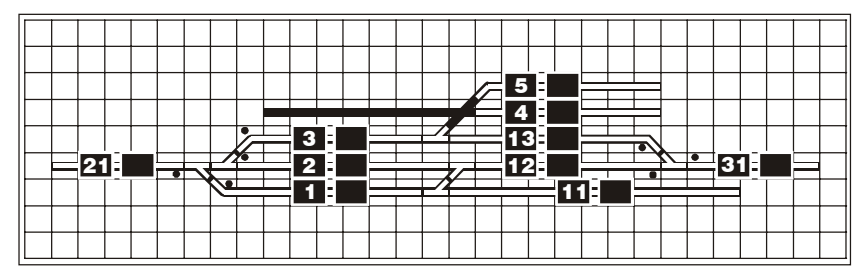

Das neue Gleis und die Kreuzung muß dann noch durch die Gleis- und Weichendefinition vervollständigt werden.

# Bahnübergänge

Mit den folgenden Schritten können Bahnübergänge (Schranken, Blinklichtanlagen) auf den Gleisbild-Anzeigeseiten eingegeben werden. Hierbei ist zu beachten, daß bei Bahnübergängen auf der Gleisbild-Anzeige praktisch die die Gleise kreuzenden Straßen eingegeben werden. Es können nur Schranken mit den Nummern 1 bis 20 eingegeben werden.

Bahnübergänge können im Gleisbild-Plan erst eingegeben werden, wenn die entsprechenden Gleise und ggf. Weichen definiert sind. Wird der Entwurf eines Bahnüberganges direkt über den Entwurf eines Gleises angelegt, kann bei der Definition des Gleises nicht unterschieden werden, ob es sich hierbei um ein Gleis und einen Bahnübergang oder um eine Kreuzung handelt. Dasselbe gilt auch nach dem Löschen eines Bahnüberganges. Soll z.B. ein Bahnübergang und das entsprechende Gleis gelöscht und neu definiert werden, so sind vor der erneuten Definition des Gleises die Entwurfsstriche des Bahnüberganges zu löschen und nach der Definition des Gleise wieder einzugeben.

Die Entwurfsstriche eines Bahnüberganges werden genauso eingegeben, wie die eines Gleises. Hierbei ist jedoch zu beachten, daß ein Bahnübergang nur als gerade, horizontale oder vertikale Linie eingegeben werden kann.

#### **Beispiel:**

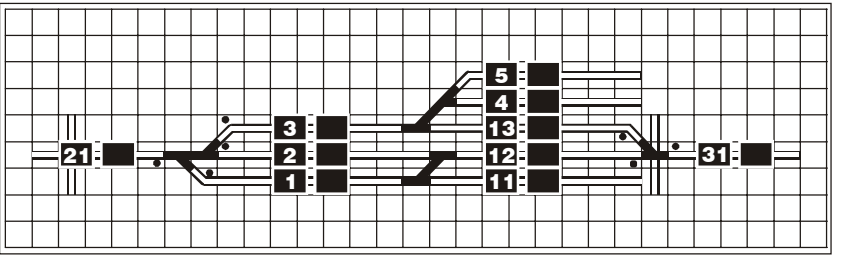

Ein Bahnübergang soll über Gleis 21 und ein zweiter Bahnübergang in die Ausfahrt-Weichenstraße vor Gleis 31 eingefügt werden.

#### **Entwurf:**

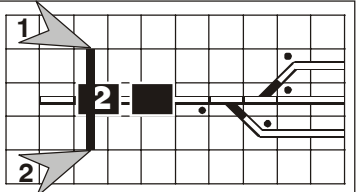

Im Entwurfsmodus Bewegen den Cursor bis zur **Stelle 1** verschieben. Danach die mit der **Taste+** den Zeichenmodus einschalten und denCursor nach unten bis zur **Stelle 2** bewegen. Damit ist der Entwurf der ersten Schrankebeendet. Mit der **Taste [Esc]** den Entwurfsmodus danach verlassen (zurück zum Anzeigemodus).

Für den Entwurf des zweiten Bahnüberganges dieses Beispiels wird entsprechend verfahren.

#### **Bahnübergang definieren:**

Im Anzeigemodus mit der **TASTE S** die Funktion Schranke definieren aufrufen. Dabei wird die folgende Bedienerhilfe angezeigt:

**Def.Schranke \_\_: Esc 0-9 Enter**

#### **Eingabemöglichkeiten:**

- **[Esc]** Bricht den Definitionsmodus ab.
- **0** bis **9**Eingabe der Schrankennummer (1 bis 20).
- **[Enter]** Beendet die Eingabe der Schrankennummer. Der Cursor erscheint an der Stelle, wo er zuletzt war oder in der linken oberen Ecke. Die Bedienerhilfe wechselt hierbei entsprechend der jeweiligen Entwurfssituation.

Falls die eingegebene Schrankennummer auf diesem Gleisbild bereits existiert, springt der Cursor an diese Schranke. Es erscheint eine dementsprechende Bedienerhilfe. Die bestehende Schranke kann ggf. gelöscht werden.

Mit den Cursor-Tasten kann dieser auf den Entwurf der Schranke verschoben werden.

#### **Definieren Schranke - Cursor steht nicht auf dem Entwurf einer Schranke:**

Wird bei der Definition einer Schranke der Cursor auf eine Stelle verschoben, an der **nicht** der Entwurf einer Schranke ist, wird folgende Bedienerhilfe angezeigt:

# **Def.Schranke nn: Esc Cursor**

#### **Eingabemöglichkeiten:**

**[Esc]** Bricht den Definitionsmodus ab.

**Cursor-** Bewegen den Cursor jeweils um eine halbe Rastergrösse weiter in der **Tasten** gewünschten Richtung. Die Bedienerhilfe wechselt hierbei entsprechend der jeweiligen Entwurfssituation.

#### **Definieren Schranke - Cursor steht auf dem Entwurf einer Schranke:**

Wird der Cursor auf den Entwurf einer Schranke verschoben, kann entweder an dieser Stelle die Schranke definiert werden, oder der Cursor kann weiter verschoben werden.

Hierbei wird folgende Bedienerhilfe angezeigt:

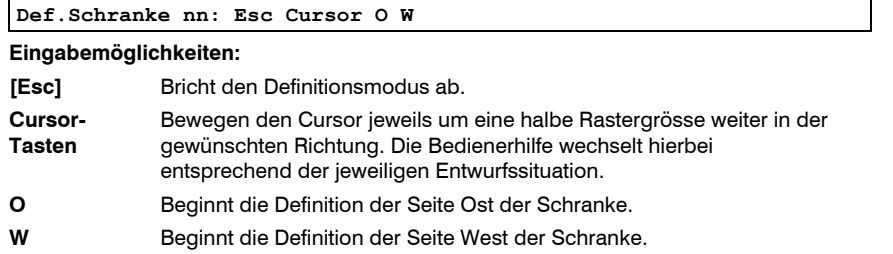

#### **Definieren Schranke, Seite Ost:**

Hiermit wird die Seite Ost einer Schranke festgelegt.

Es wird folgende Bedienerhilfe angezeigt:

#### **Schranke nn/O: Esc Cursor W Enter**

#### **Eingabemöglichkeiten:**

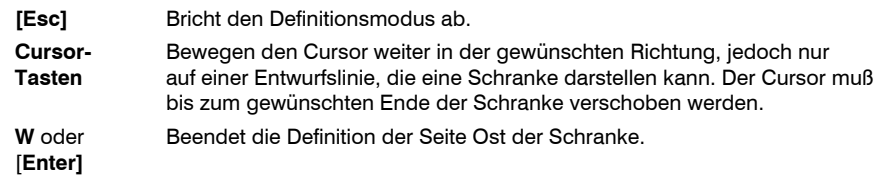

Wurde zuerst die Seite West definiert, beenden diese Tasten die Schrankendefinition, die Definition wird gespeichert.

#### **Definieren Schranke, Seite West:**

Hiermit wird die Seite West einer Schranke festgelegt.

Es wird folgende Bedienerhilfe angezeigt:

**Schranke nn/W: Esc Cursor O Enter**

#### **Eingabemöglichkeiten:**

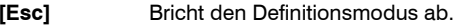

- **Cursor-** Bewegen den Cursor weiter in der gewünschten Richtung, jedoch nur **Tasten** auf einer Entwurfslinie, die eine Schranke darstellen kann. Der Cursor muß bis zum gewünschten Ende der Schranke verschoben werden.
- **O** oder Beendet die Definition der Seite West der Schranke.

# [**Enter]**

Wurde zuerst die Seite Ost definiert, beenden diese Tasten die Schrankendefinition, die Definition wird gespeichert.

#### **Beispiel:**

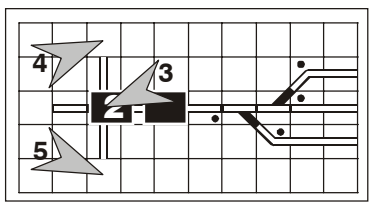

Für das obige Beispiel wird nach Eingabe der Schrankennummer der Cursor auf den Schrankenentwurf (**Stelle 3**) bewegt. Dann wird die eine Seite der Schranke festgelegt: **Taste O** oder **W** und danach den Cursor in die Mitte desFeldes nach dem einen Ende der Schrankebewegen (z.B. **Stelle 4**). Danach die andere Seite festlegen: **Taste W** bzw. **O** oder **Taste**

**[Enter]** und danach den Cursor über den Entwurf zum Feld nach dem anderen Ende der Schranke (**Stelle 5**) bewegen. Danach mit der **Taste [Enter]** die Definition der Schranke beenden. Für die zweite Schranke dieses Beispiels wird entsprechend verfahren.

# **Schranke löschen:**

Schranken können im Definitionsmodus Schranken (siehe oben) und, genau wie Gleise und Weichen, im Entwurfsmodus Bewegen gelöscht werden. Steht im Entwurfsmodus Bewegen der Cursor auf einer Schranke, wird eine dementsprechende Nachricht mit der Nummer der Schranke angezeigt. Die Schranke kann mit der **Taste L** gelöscht werden.

# Programm beenden

Mit den Funktion **S** können die Daten gespeichert und das Programm verlassen werden.

Bei der Speicherung bleibt die Originaldatei aus Sicherheitsgründen solange auf dem Datenträger erhalten, bis der neue Stand der Daten vollständig abgespeichert ist. Nach einer fehlerfreien Abspeicherung der neuen Daten (unter dem Dateinamen **RAIL150I.PLS**) werden die alten Daten auf dem Datenträger in eine Sicherheitskopie (unter dem Dateinamen **RAIL150I.BAK**) umbenannt, aus der ggf. mit den entspr. DOS-Befehlen das Original wieder hergestellt werden kann.

Nach der evtl. Speicherung der Daten (durch Drücken der Taste **S**) bzw. nach Drücken der Taste **Z** kehrt das Programm entweder zur Programmsteuerung oder zur Systemebene zurück, je nachdem, von wo das Programm aufgerufen wurde.

#### **Umwandlung Gleisplan**

Nach Abspeichern der Änderungen eines oder mehrerer Gleisbilder muß unbedingt der Gleisplan umgewandelt werden, bevor erneut Änderungen darin gemacht werden, da das Gleisbild-Änderungsprogramm die Gleisbild-Daten aus der umgewandelten Gleisplan-Datei (**RAIL150I.PLN**) liest, die Änderungen jedoch in die Ursprungsdatei (**RAIL150I.PLS**) integriert.

# Umwandlung Gleisplan

Mit dem Programm Umwandlung Gleisplan (**RAILBLDI** bzw. **RAILBLDB**) wird zur Generierung der internen Gleisplan-Daten (Datei **RAIL150I.PLN**) aus den änderbaren Gleisplan-Daten (Datei **RAIL150I.PLS**) verwendet.

Die Umwandlung der Gleisplan-Daten aus dem veränderbaren Format in ein internes Format ist erforderlich, um die Ladezeit dieser Daten beim Aufruf der Betriebssteuerung zu verkürzen.

Nach **jeder** Änderung des Gleisplanes ist diese Umwandlung vor Aufruf der Betriebssteuerung bzw. vor einer Änderung der Gleisbild-Anzeigen (siehe Kapitel *Ändern Gleisbild-Plan*) unbedingt erforderlich, da sonst die Änderungen nicht aktiviert werden bzw. u.U. verloren gehen können.

Das Programm steht je nach Ausführung der Modellbahn-Steuerung in zwei verschiedenen Versionen zur Verfügung:

#### **Modellbahn-Steuerung ohne Gleisbild-Anzeige**

Mit dieser Ausführung wird das Programm **RAILBLDI** mitgeliefert. Dieses Programm wandelt evtl. Gleisbild-Daten **nicht** in internes Format um.

#### **Modellbahn-Steuerung mit Gleisbild-Anzeige**

Mit dieser Ausführung wird das Programm **RAILBLDB** mitgeliefert. Dieses Programm wandelt sowohl Gleisplan- als auch Gleisbild-Daten in internes Format um.

### Programmaufruf

Das Programm zur Umwandlung des Gleisplanes kann entweder aus der Programmsteuerung oder von der Systemebene (DOS) aus dem für die Steuerung eingerichteten Verzeichnis (normalerweise **RAIL**) aufgerufen werden.

#### **Programmaufruf aus Programmsteuerung**

Zum Aufruf des Programmes zur Umwandlung des Gleisplanes ist im Auswahlmenü der Auswahlbuchstabe bzw. die Auswahlzahl der Funktion **Umwandlung Gleisplan** einzugeben, danach wird die Taste **[Enter]** gedrückt. Entsprechend der Programmausführung ist in dieser Auswahl das der Ausführung entsprechende Programm hinterlegt. Ggf. ist das entsprechende Untermenü zuerst auszuwählen.

#### **Programmaufruf von Systemebene**

Zum Aufruf des Programmes zur Umwandlung des Gleisplanes von der Systemebene (DOS) zuerst umschalten auf das entsprechende Verzeichnis (normalerweise **RAIL**).

Dann den Namen des Programmes zur Umwandlung des Gleisplanes (**RAILBLDI** bzw. **RAILBLDB**) eingeben und **[Enter]** drücken.

#### **Beispiele:**

Aufruf zur Umwandlung der Gleisplan-Daten in internes Format:

**RAILBLDI [Enter]**

Aufruf zur Umwandlung der Gleisplan- und Gleisbild-Daten in internes Format:

# **RAILBLDB [Enter]**

### Durchführung der Umwandlung

Nach dem Programmaufruf werden die Daten des Gleisplanes und ggf. der Gleisbild-Anzeigen vom Datenträger (aus der Datei **RAIL150I.PLS**) eingelesen, in internes Format umgewandelt und wieder auf Datenträger (in die Datei **RAIL150I.PLN**) ausgegeben.

### Programm beenden

Nach der Umwandlung der Daten wird das Programm beendet. Das Programm kehrt entweder zur Programmsteuerung oder zur Systemebene zurück, je nachdem, von wo das Programm aufgerufen wurde.

# Prüfen Gleisplan

Mit dem Programm Prüfen Gleisplan (**RAILPRFA**) kann die Datei mit den änderbaren Gleisplan-Daten (Datei **RAIL150I.PLS**) überprüft werden. Diese Prüfung sollte nach größeren Änderungen unbedingt vor Umwandlung der Gleisplan-Daten erfolgen.

Die Überprüfung der Gleisplan-Daten kann in folgenden Bereichen erfolgen:

**Eingabeprüfung:** Hierbei werden die einzelnen Datensätze auf formale Fehler überprüft.

**Prüfung Gleisplan-Logik:** Prüft die Abfolge der Gleise und Weichen und zeigt an, ob z.B. ein Gleis, das bei einer Weiche angezogen ist, auch tatsächlich vorhanden ist.

**Prüfung der Adress-Zuordnung:** Überprüft die Zuordnung und Verwendung der SELECTRIX-Decoder-Adressen. Hierbei wird z.B. festgestellt, ob Anschlußpositionen doppelt verwendet wurden, oder ob eine Adresse für eine unmögliche Kombination benutzt wurde (Belegtmelder - Funktions-Decoder).

**Übersicht Adress-Zuordnung:** Zeigt für jede Adresse die Belegung der einzelnen Anschlußpositionen an (z.B. Gleisnummer, Weichennummer).

**Übersicht freie Adressen:** Zeigt an, welche Adressen am SELECTRIX-Bus nicht durch die Gleisplan-Daten belegt sind.

**Übersicht Mengengerüst:** Zeigt an, wieviel Gleise, Weichen, Signale usw. auf der Anlage vorhanden sind.

Die Fehler, Hinweise und Übersichten werden während der Prüfung am Bildschirm fortlaufend und ohne anzuhalten angezeigt und gleichzeitig in eine Datei (**RAIL150I.LST**) geschrieben. Nach dem Durchlauf dieses Programmes können die Hinweise und ggf. Fehler bzw. Übersichten mit dem Programm Anzeigen Hinweise angesehen werden.

# **Programmaufruf**

Das Programm zur Überprüfung des Gleisplanes kann entweder aus der Programmsteuerung oder von der Systemebene (DOS) aus dem für die Steuerung eingerichteten Verzeichnis (normalerweise **RAIL**) aufgerufen werden.

#### **Programmaufruf aus Programmsteuerung**

Zum Aufruf des Programmes zur Überprüfung des Gleisplanes ist im Auswahlmenü der Auswahlbuchstabe bzw. die Auswahlzahl der Funktion **Prüfen Gleisplan** einzugeben, danach wird die Taste **[Enter]** gedrückt. Ggf. ist das entsprechende Untermenü zuerst auszuwählen.

#### **Programmaufruf von Systemebene**

Zum Aufruf des Programmes zur Überprüfung des Gleisplanes von der Systemebene (DOS) zuerst umschalten auf das entsprechende Verzeichnis (normalerweise **RAIL**).

Dann den Namen des Programmes zur Überprüfung des Gleisplanes (**RAILPRFA**) eingeben und **[Enter]** drücken.

# Interaktive Abfrage der Funktionsliste

Nach dem Programmaufruf wird eine Funktionsliste zur Auswahl angezeigt:

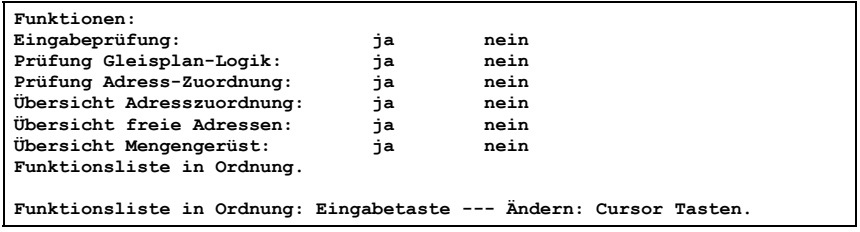

Mit den Cursor-Tasten können die einzelnen Funktionen ausgewählt werden. Mit den Cursor-Tasten Auf und Ab (Pfeil nach oben bzw. Pfeil nach unten) kann die Zeile der jeweiligen Funktion gewählt werden. Die ausgewählte Zeile wird dabei hell hinterlegt. Mit den Cursor-Tasten links und rechts (Pfeil nach links bzw. Pfeil nach rechts) kann die jeweilige Funktion ein- oder ausgeschaltet werden.

Funktionen, die eventuell wegen einer anderen gewählten Funktion erforderlich sind, werden automatisch ausgewählt.

Ist die angezeigte Funktionsliste in Ordnung, ist die Eingabetaste **[Enter]** zu drücken.

Die Funktionsliste wird hierbei abgespeichert und beim nächsten Programmaufruf wieder verwendet.

### **Beispiele:**

Aufruf zur Überprüfung der Gleisplan-Daten:

**RAILPRFA [Enter]**

# Durchführung der Überprüfung

Nach dem Programmaufruf werden die Daten des Gleisplanes und ggf. der Gleisbild-Anzeigen vom Datenträger (aus der Datei **RAIL150I.PLS**) eingelesen und überprüft, wobei selbsterklärende Fehlerhinweise angezeigt und in die Ausgabedatei (**RAIL150I.LST**) geschrieben werden. Nach dem vollständigen Einlesen der Daten werden ggf. die Beziehungen der einzelnen Daten untereinander überprüft, wobei ebenfalls Fehlerhinweise angezeigt und in die Ausgabedatei geschrieben werden. Danach werden die gewünschten Übersichten angezeigt und in die Ausgabedatei geschrieben.

# Programm beenden

Nach der Überprüfung der Daten und dem Anzeigen der Hinweise bzw. Übersichten wird das Programm beendet. Das Programm kehrt entweder zur Programmsteuerung oder zur Systemebene zurück, je nachdem, von wo das Programm aufgerufen wurde.

# Anzeigen Hinweise

Das Programm zur Dateneingabe (**RAILEDIT**) kann zur Anzeige der Fehlerhinweise und Übersichten verwendet werden, die bei der Überprüfung der Gleisplan-Daten erstellt wurden.

# Programmaufruf

Zum Anzeigen der Hinweise usw. kann das Programm entweder aus der Programmsteuerung oder von der Systemebene (DOS) aus dem für die Steuerung eingerichteten Verzeichnis (normalerweise **RAIL**) aufgerufen werden.

#### **Programmaufruf aus Programmsteuerung**

Zum Aufruf des Programmes zur Anzeige der Hinweise ist im Auswahlmenü der Auswahlbuchstabe bzw. die Auswahlzahl der Funktion **Anzeigen Hinweise** einzugeben, danach wird die Taste **[Enter]** gedrückt. Ggf. ist das entsprechende Untermenü zuerst auszuwählen.

#### **Programmaufruf von Systemebene**

Zum Aufruf des Programmes zur Anzeige der Hinweise von der Systemebene (DOS) zuerst umschalten auf das entsprechende Verzeichnis (normalerweise **RAIL**).

Dann den Namen des Programmes zur Dateneingabe (**RAILEDIT**) mit Angabe der zu ändernden Datei (**RAIL150I.LST**) eingeben und **[Enter]** drücken.

### **Beispiel:**

Aufruf zum Anzeigen der Hinweise:

**RAILEDIT RAIL150I.LST [Enter]**

Zwischen dem Programmnamen und dem Namen der Datei ist eine Leerstelle einzugeben.

#### **Einlesen und Anzeige der Daten**

Nach dem Programmaufruf werden die Fehlerhinweise und Übersichten vom Datenträger eingelesen und die ersten 22 Zeilen am Bildschirm angezeigt.

# Bildschirmaufbau

#### **Beispiel:**

**Datei-Name: RAIL150I.PLS1,10,021,021, 110, 064, 060. 064, 260, 245, 245, 130,002,002 - Gleis 21 - Steigung/Gefälle falsch oder zu groß 2,8,441,441,441, 000, 000, 064,421,000 - Weiche 441 - Koppelweiche falsch ..... .....3,6,202,202, 2076,008,000, 000,112 - Hauptsignal 202 mehrfach definiert**

# **Datenanzeige**

Allgemeine Hinweise zur Tastenbelegung befinden sich im Kapitel Programm zur Dateneingabe. Die folgenden **Einschränkungen** sind spezifisch für die Funktion Anzeigen Hinweise.

#### **Besonderheiten**

Mit den Cursor-Tasten und den Tasten zum Blättern kann der Inhalt der Datei auf demBildschirm verschoben und angezeigt werden.

#### **Einschränkungen**

Die Daten können nicht geändert werden. Deshalb sind die Tasten **F2** (Speichern) und **F3** (Speichern und Beenden) nicht aktiv.

# Programm beenden

Mit der Funktionstasten **F4** kann das Programm verlassen werden. Das Programm kehrt entweder zur Programmsteuerung oder zur Systemebene zurück, je nachdem, von wo es Programm aufgerufen wurde.

# Ändern Lokfaktoren

Das Programm zur Dateneingabe (**RAILEDIT**) wird zur Eingabe und Änderung der Lokfaktoren verwendet.

# **Programmaufruf**

Zur Änderung der Lokfaktoren kann das Programm entweder aus der Programmsteuerung oder von der Systemebene (DOS) aus dem für die Steuerung eingerichteten Verzeichnis (normalerweise **RAIL**) aufgerufen werden.

# **Programmaufruf aus Programmsteuerung**

Zum Aufruf des Programmes zur Änderung der Lokfaktoren ist im Auswahlmenü der Auswahlbuchstabe bzw. die Auswahlzahl der Funktion **Ändern Lokfaktoren** einzugeben, danach wird die Taste **[Enter]** gedrückt. Ggf. muß vorher das Untermenü **Ändern Lok-Daten** aufgerufen werden.

### **Programmaufruf von Systemebene**

Zum Aufruf des Programmes zur Änderung der Lokfaktoren von der Systemebene (DOS) zuerst umschalten auf das entsprechende Verzeichnis (normalerweise **RAIL**).

Dann den Namen des Programmes zur Dateneingabe (**RAILEDIT**) mit Angabe der zu ändernden Datei (**RAIL150K.LKK** für Lokfaktoren) eingeben und **[Enter]** drücken.

# **Beispiel:**

Aufruf zum Ändern der Lokfaktoren:

#### **RAILEDIT RAIL150K.LKK [Enter]**

Zwischen dem Programmnamen und dem Namen der Datei ist eine Leerstelle einzugeben.

# **Einlesen und Anzeige der Daten**

Nach dem Programmaufruf werden die Lokfaktoren vom Datenträger eingelesen und die ersten 22 Zeilen am Bildschirm angezeigt.

# Bildschirmaufbau

Die Daten der Lokfaktoren werden in einzelnen Zeilen mit jeweils 4 Feldern angezeigt.

Die Bedeutung der Felder ist dem **Teil 8: Betriebsdaten, Kapitel Lokfaktoren** zu entnehmen.

#### **Beispiel:**

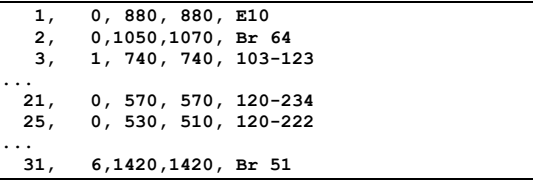

# Dateneingabe

Allgemeine Hinweise zur Dateneingabe und zur Tastenbelegung befinden sich im Kapitel Programm zur Dateneingabe. Die folgenden **Besonderheiten** und **Einschränkungen** sind spezifisch für die Funktion Ändern Lokfaktoren.

#### **Besonderheiten**

Diese Daten können entweder mit dem Dienstprogramm oder mit dem Befehl *Y - Lokwerte eingeben/ändern* in der Betriebssteuerung geändert werden.

Sollen zusätzliche Triebfahrzeuge definiert werden, ist dies nur mit dem Dienstprogramm möglich. Hierzu ist für jedes Fahrzeug eine neue Zeile mit den erforderlichen Werten anzulegen.

#### **Einschränkungen**

In die einzelnen Felder, mit Ausnahme der Lokbezeichnung, dürfen nur positive Werte eingegeben werden. Die Werte werden hierbei nicht geprüft. Das Feld Lokbezeichnung darf Zahlen, Buchstaben und Sonderzeichen, mit Ausnahme eines Kommas, enthalten.

# Programm beenden

Mit den Funktionstasten **F2**, **F3** und **F4** können die Daten gespeichert und/oder das Programm verlassen werden.

Bei der Speicherung bleibt die Originaldatei aus Sicherheitsgründen solange auf dem Datenträger erhalten, bis der neue Stand der Daten vollständig abgespeichert ist. Nach einer fehlerfreien Abspeicherung der neuen Daten (unter dem Dateinamen **RAIL150K.LKK**) werden die alten Daten auf dem Datenträger in eine Sicherheitskopie (unter dem Dateinamen **RAIL150K.BAK**) umbenannt, aus der ggf. mit den entspr. DOS-Befehlen das Original wieder hergestellt werden kann.

Leere Zeilen bzw. Zeilen, die nur 0 (Null) enthalten, werden bei der Speicherung entfernt.

# Ändern Motorkurven

Das Programm zur Dateneingabe (**RAILEDIT**) wird zur Eingabe und Änderung der Motorkurven verwendet.

# **Programmaufruf**

Zur Änderung der Motorkurven kann das Programm entweder aus der Programmsteuerung oder von der Systemebene (DOS) aus dem für die Steuerung eingerichteten Verzeichnis (normalerweise **RAIL**) aufgerufen werden.

# **Programmaufruf aus Programmsteuerung**

Zum Aufruf des Programmes zur Änderung der Motorkurven ist im Auswahlmenü der Auswahlbuchstabe bzw. die Auswahlzahl der Funktion **Ändern Motorkurven** einzugeben, danach wird die Taste **[Enter]** gedrückt. Ggf. muß vorher das Untermenü **Ändern Lok-**Daten aufgerufen werden.

### **Programmaufruf von Systemebene**

Zum Aufruf des Programmes zur Änderung der Motorkurven von der Systemebene (DOS) zuerst umschalten auf das entsprechende Verzeichnis (normalerweise **RAIL**).

Dann den Namen des Programmes zur Dateneingabe (**RAILEDIT**) mit Angabe der zu ändernden Datei (**RAIL150K.LKF** für Motorkurven) eingeben und **[Enter]** drücken.

# **Beispiel:**

Aufruf zum Ändern der Motorkurven:

#### **RAILEDIT RAIL150K.LKF [Enter]**

Zwischen dem Programmnamen und dem Namen der Datei ist eine Leerstelle einzugeben.

# **Einlesen und Anzeige der Daten**

Nach dem Programmaufruf werden die Motorkurven vom Datenträger eingelesen und die ersten 22 Zeilen am Bildschirm angezeigt.

# Bildschirmaufbau

Die Daten der Motorkurven werden je Motorkurve in 4 Zeilen mit jeweils 8 Feldern angezeigt.

Die Bedeutung der Felder ist dem **Teil 8: Betriebsdaten, Kapitel Motorkurven** zu entnehmen.

#### **Beispiel:**

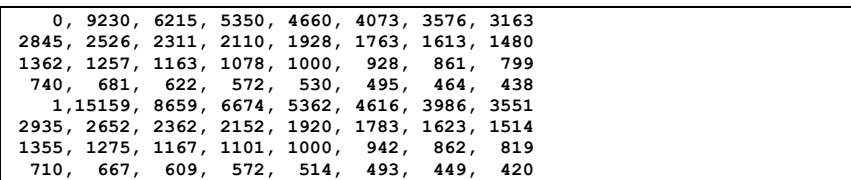

### **Dateneingabe**

Allgemeine Hinweise zur Dateneingabe und zur Tastenbelegung befinden sich im Kapitel Programm zur Dateneingabe. Die folgenden **Besonderheiten** und **Einschränkungen** sind spezifisch für die Funktion Ändern Motorkurven.

#### **Besonderheiten**

Jede Motorkurve besteht aus 4 Zeilen mit jeweils 8 Feldern (d.h. aus insgesamt 32 Felder). Das erste Feld der ersten dieser vier Zeilen ist die Nummer der Motorkurve (0 bis 9). Die weiteren 31 Felder sind die relativen Werte der Motorkurve für die 31 Fahrstufen. Der 21.Wert (entspricht der Fahrstufe 20) muß immer 1000 sein. Die anderen Werte müssen absteigend sein - Fahrstufe 1 hat den größten Wert, Fahrstufe 31 hat den kleinsten Wert (siehe obiges Beispiel).

Soll eine neue Motorkurve eingegeben werden, müssen 4 zusätzliche Zeilen angelegt werden.

#### **Einschränkungen**

In die einzelnen Felder können nur positive Werte eingegeben werden. Die Werte werden hierbei nicht geprüft.

# Programm beenden

Mit den Funktionstasten **F2**, **F3** und **F4** können die Daten gespeichert und/oder das Programm verlassen werden.

Bei der Speicherung bleibt die Originaldatei aus Sicherheitsgründen solange auf dem Datenträger erhalten, bis der neue Stand der Daten vollständig abgespeichert ist. Nach einer fehlerfreien Abspeicherung der neuen Daten (unter dem Dateinamen **RAIL150K.LKF**) werden die alten Daten auf dem Datenträger in eine Sicherheitskopie (unter dem Dateinamen **RAIL150K.BAK**) umbenannt, aus der ggf. mit den entspr. DOS-Befehlen das Original wieder hergestellt werden kann.

Leere Zeilen bzw. Zeilen, die nur 0 (Null) enthalten, werden bei der Speicherung entfernt.

# Ändern Lok-Laufleistungen

Das Programm zur Dateneingabe (**RAILEDIT**) wird zur Eingabe und Änderung der Lok-Laufleistungen verwendet.

# **Programmaufruf**

Zur Änderung der Lok-Laufleistungen kann das Programm entweder aus der Programmsteuerung oder von der Systemebene (DOS) aus dem für die Steuerung eingerichteten Verzeichnis (normalerweise **RAIL**) aufgerufen werden.

# **Programmaufruf aus Programmsteuerung**

Zum Aufruf des Programmes zur Änderung der Lok-Laufleistungen ist im Auswahlmenü der Auswahlbuchstabe bzw. die Auswahlzahl der Funktion **Ändern Lok-Laufleistungen** einzugeben, danach wird die Taste **[Enter]** gedrückt. Ggf. muß vorher das Untermenü **Ändern Lokdaten** aufgerufen werden.

# **Programmaufruf von Systemebene**

Zum Aufruf des Programmes zur Änderung der Lok-Laufleistungen von der Systemebene (DOS) zuerst umschalten auf das entsprechende Verzeichnis (normalerweise **RAIL**).

Dann den Namen des Programmes zur Dateneingabe (**RAILEDIT**) mit Angabe der zu ändernden Datei (**RAIL150K.LKL** für Lok-Laufleistungen) eingeben und **[Enter]** drücken.

# **Beispiel:**

Aufruf zum Ändern der Lok-Laufleistungen:

# **RAILEDIT RAIL150K.LKL [Enter]**

Zwischen dem Programmnamen und dem Namen der Datei ist eine Leerstelle einzugeben.

# **Einlesen und Anzeige der Daten**

Nach dem Programmaufruf werden die Lok-Laufleistungen vom Datenträger eingelesen und die ersten 22 Zeilen am Bildschirm angezeigt.

# Bildschirmaufbau

Die Lok-Laufleistungen werden in einzelnen Zeilen mit jeweils 5 Feldern angezeigt.

Die Bedeutung der Felder ist dem **Teil 8: Betriebsdaten, Kapitel Lok-Laufleistungen** zu entnehmen.

# **Beispiel:**

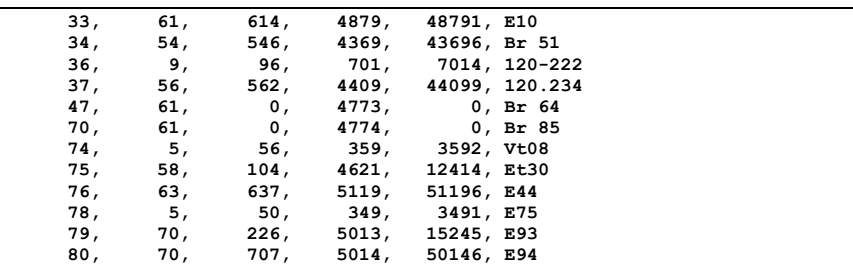

# **Dateneingabe**

Allgemeine Hinweise zur Dateneingabe und zur Tastenbelegung befinden sich im Kapitel Programm zur Dateneingabe. Die folgenden **Besonderheiten** und **Einschränkungen** sind spezifisch für die Funktion Ändern Lok-Laufleistungen.

# **Besonderheiten**

Die Lok-Laufleistungen werden von der Betriebssteuerung erstellt und ständig fortgeschrieben. Es können jedoch für die einzelnen Triebfahrzeuge Vorgabewerte eingegeben werden bzw. die einzelnen Werte können gelöscht werden.

# **Einschränkungen**

In die einzelnen Felder dürfen nur positive Werte eingegeben werden. Die Werte werden hierbei nicht geprüft. Das Feld Lokbezeichnung wird von der Betriebssteuerung automatisch aus den Lokdaten übernommen.

# Programm beenden

Mit den Funktionstasten **F2**, **F3** und **F4** können die Daten gespeichert und/oder das Programm verlassen werden.

Bei der Speicherung bleibt die Originaldatei aus Sicherheitsgründen solange auf dem Datenträger erhalten, bis der neue Stand der Daten vollständig abgespeichert ist. Nach einer fehlerfreien Abspeicherung der neuen Daten (unter dem Dateinamen **RAIL150K.LKL**) werden die alten Daten auf dem Datenträger in eine Sicherheitskopie (unter dem Dateinamen **RAIL150K.BAK**) umbenannt, aus der ggf. mit den entspr. DOS-Befehlen das Original wieder hergestellt werden kann.

Leere Zeilen bzw. Zeilen, die nur 0 (Null) enthalten, werden bei der Speicherung entfernt.